IBM WebSphere Transformation Extender

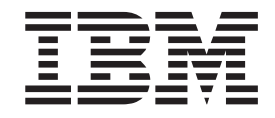

# Pack for SAP PI Integration Guide

*Version 8.3*

#### **Important**

Avant d'utiliser ces informations, veuillez prendre connaissance des informations générales figurant à la section [«Remarques», à la page 51.](#page-56-0)

LE PRESENT DOCUMENT EST LIVRE EN L'ETAT SANS AUCUNE GARANTIE EXPLICITE OU IMPLICITE. IBM DECLINE NOTAMMENT TOUTE RESPONSABILITE RELATIVE A CES INFORMATIONS EN CAS DE CONTREFACON AINSI QU'EN CAS DE DEFAUT D'APTITUDE A L'EXECUTION D'UN TRAVAIL DONNE.

Ce document est mis à jour périodiquement. Chaque nouvelle édition inclut les mises à jour. Les informations qui y sont fournies sont susceptibles d'être modifiées avant que les produits décrits ne deviennent eux-mêmes disponibles. En outre, il peut contenir des informations ou des références concernant certains produits, logiciels ou services non annoncés dans ce pays. Cela ne signifie cependant pas qu'ils y seront annoncés.

Pour plus de détails, pour toute demande d'ordre technique, ou pour obtenir des exemplaires de documents IBM, référez-vous aux documents d'annonce disponibles dans votre pays, ou adressez-vous à votre partenaire commercial.

Vous pouvez également consulter les serveurs Internet suivants :

- v [http://www.fr.ibm.com \(serveur IBM en France\)](http://www.fr.ibm.com)
- v [http://www.can.ibm.com \(serveur IBM au Canada\)](http://www.can.ibm.com)
- [http://www.ibm.com \(serveur IBM aux Etats-Unis\)](http://www.ibm.com)

*Compagnie IBM France Direction Qualité Tour Descartes 92066 Paris-La Défense Cedex 50*

© Copyright IBM France 2009. Tous droits réservés.

**© Copyright International Business Machines Corporation 2006, 2009.**

# **Table des matières**

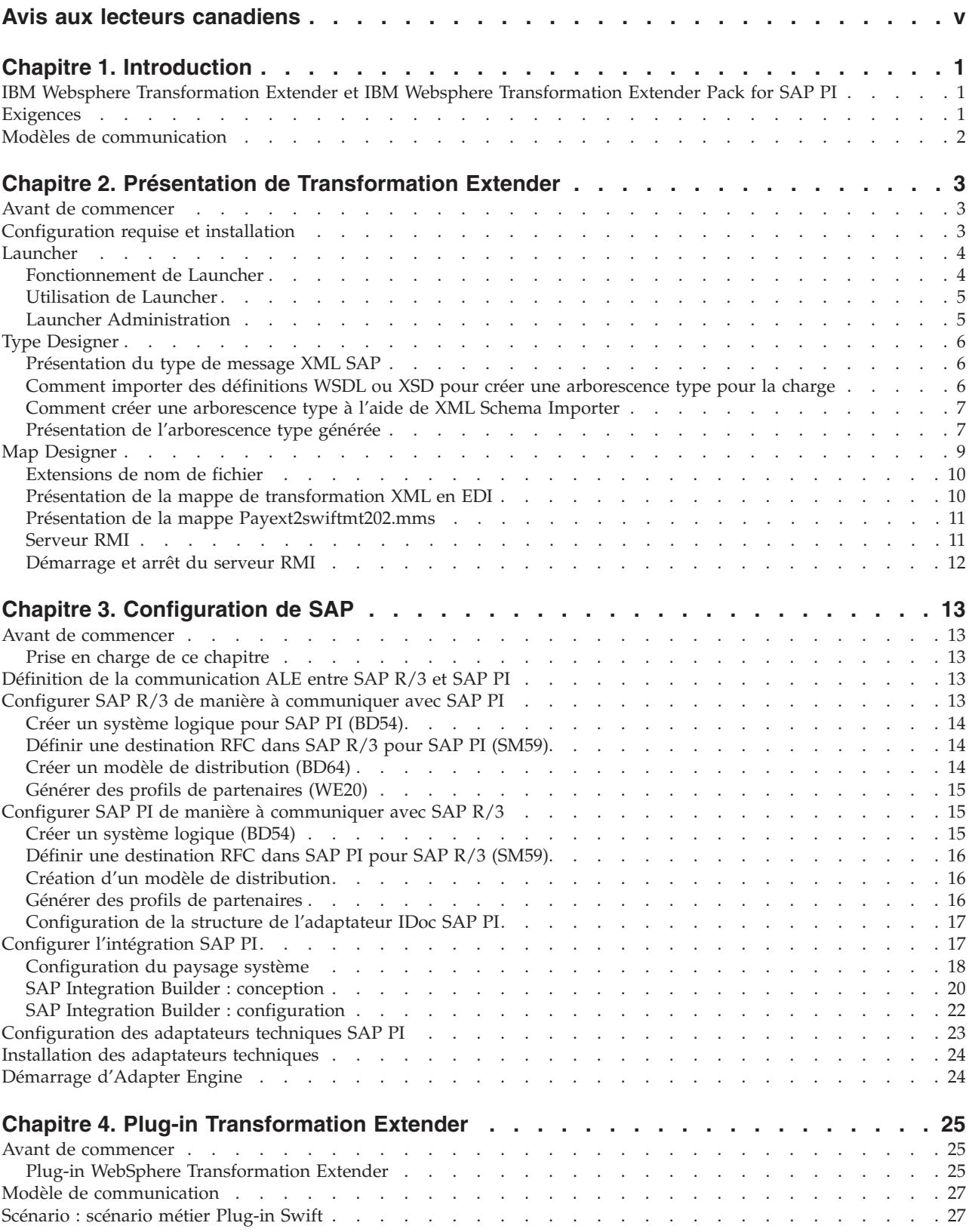

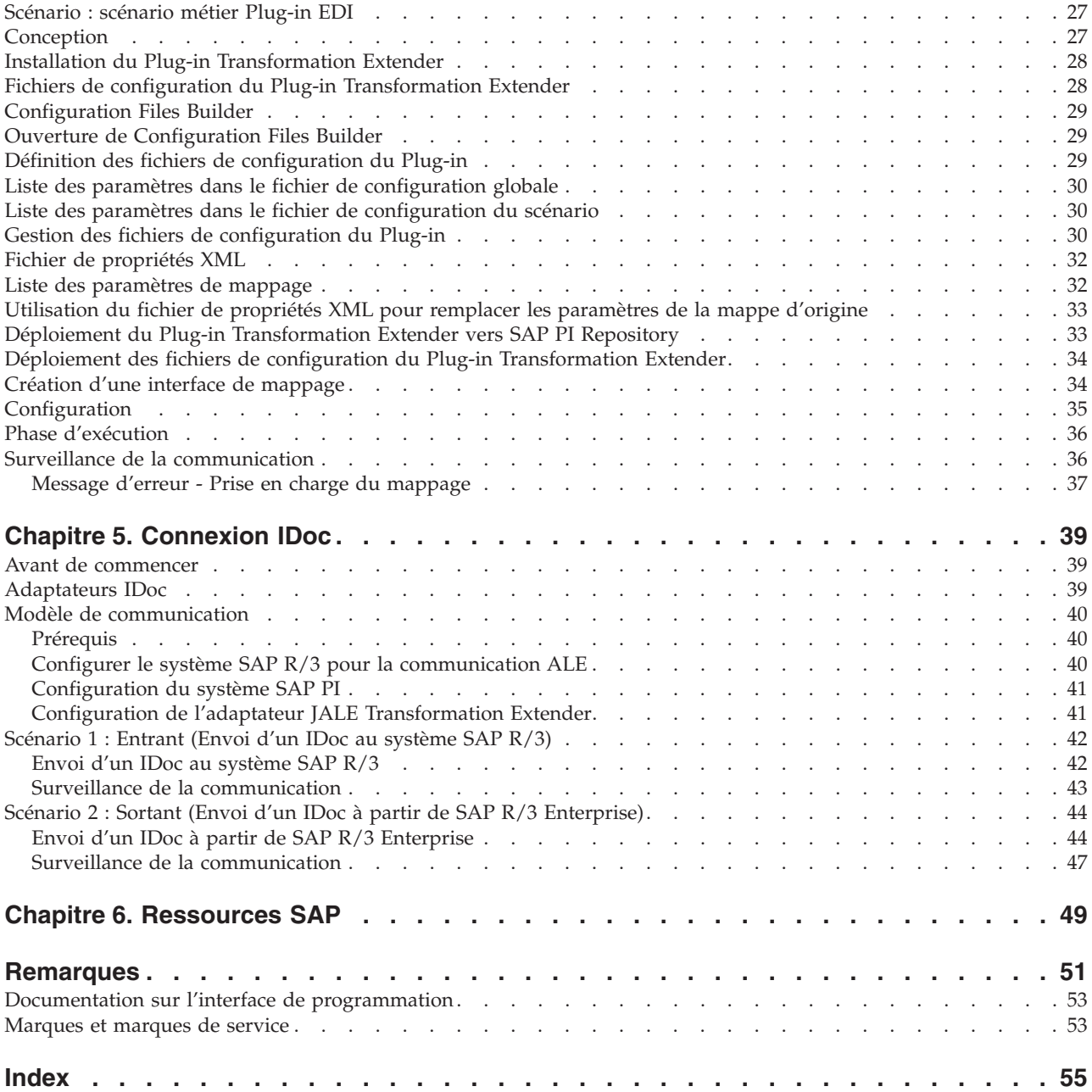

# <span id="page-4-0"></span>**Avis aux lecteurs canadiens**

Le présent document a été traduit en France. Voici les principales différences et particularités dont vous devez tenir compte.

#### **Illustrations**

Les illustrations sont fournies à titre d'exemple. Certaines peuvent contenir des données propres à la France.

#### **Terminologie**

La terminologie des titres IBM peut différer d'un pays à l'autre. Reportez-vous au tableau ci-dessous, au besoin.

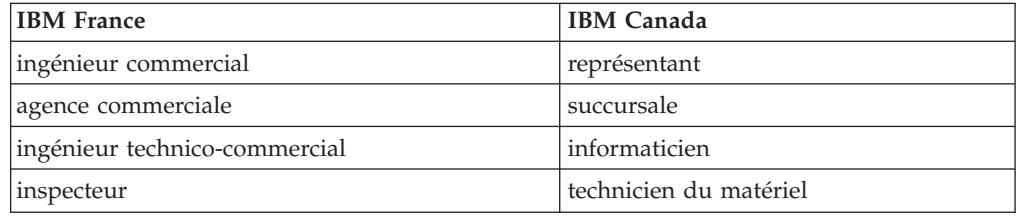

#### **Claviers**

Les lettres sont disposées différemment : le clavier français est de type AZERTY, et le clavier français-canadien de type QWERTY.

#### **OS/2 et Windows - Paramètres canadiens**

Au Canada, on utilise :

- v les pages de codes 850 (multilingue) et 863 (français-canadien),
- le code pays 002,
- le code clavier CF.

#### **Nomenclature**

Les touches présentées dans le tableau d'équivalence suivant sont libellées différemment selon qu'il s'agit du clavier de la France, du clavier du Canada ou du clavier des États-Unis. Reportez-vous à ce tableau pour faire correspondre les touches françaises figurant dans le présent document aux touches de votre clavier.

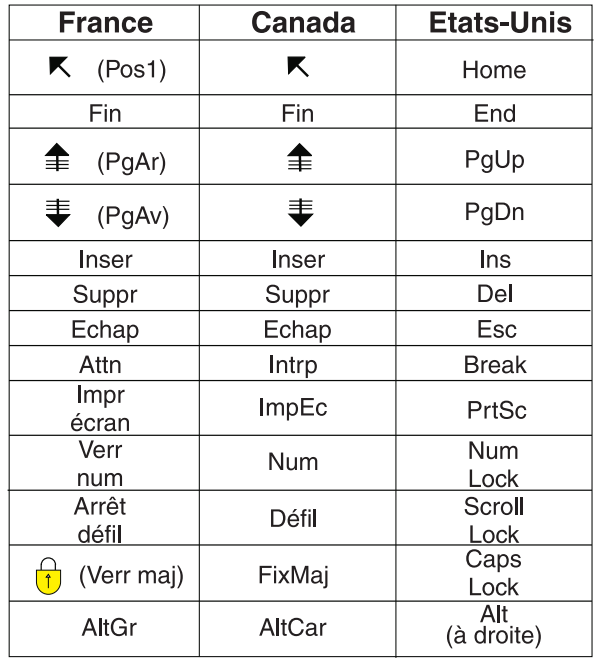

#### **Brevets**

Il est possible qu'IBM détienne des brevets ou qu'elle ait déposé des demandes de brevets portant sur certains sujets abordés dans ce document. Le fait qu'IBM vous fournisse le présent document ne signifie pas qu'elle vous accorde un permis d'utilisation de ces brevets. Vous pouvez envoyer, par écrit, vos demandes de renseignements relatives aux permis d'utilisation au directeur général des relations commerciales d'IBM, 3600 Steeles Avenue East, Markham, Ontario, L3R 9Z7.

#### **Assistance téléphonique**

Si vous avez besoin d'assistance ou si vous voulez commander du matériel, des logiciels et des publications IBM, contactez IBM direct au 1 800 465-1234.

# <span id="page-6-0"></span>**Chapitre 1. Introduction**

Ce chapitre étudie les principaux composants de SAP Exchange Infrastructure (SAP PI) et explique comment utiliser SAP PI 3.0 et toutes ses fonctionnalités avec les produits IBM WebSphere Transformation Extender.

### **IBM Websphere Transformation Extender et IBM Websphere Transformation Extender Pack for SAP PI**

Transformation Extender est une puissante solution d'intégration de données orientée transaction qui automatise la transformation de transactions complexes et volumineuses sans nécessiter de codage manuel et qui offre aux entreprises un rapide retour sur investissement. Cette solution prend en charge l'intégration EDI, XML, SWIFT, HIPAA et d'autres types d'intégration B2B, basés sur des normes, ainsi que l'intégration en temps réel de données provenant d'applications, de bases de données, de logiciels intermédiaires de gestion de messages et de technologies de communication dans l'ensemble de l'entreprise. La solution Transformation Extender est utilisée pour l'intégration de données opérationnelles et transactionnelles déclenchée par des événements internes et/ou externes à l'entreprise.

L'intégration réussie de systèmes disparates dans une grande entreprise orientée temps réel est une tâche monumentale, mais elle offre de gros avantages tels qu'une diminution des coûts d'inventaire, une plus grande conformité avec les normes et un meilleur accès aux données de gestion critiques. IBM® WebSphere Transformation Extender Pack for SAP PI a été conçu pour étendre toutes les possibilités de communication d'échange de données entre des systèmes externes (systèmes non SAP tels que PeopleSoft Enterprise, Siebel Systems et systèmes existants) à l'aide de SAP Exchange Infrastructure.

Vous pouvez facilement gérer vos paysages systèmes pour profiter au maximum de la technologie de mappage robuste de Transformation Extender tout en déplaçant des informations à l'aide de SAP Exchange Infrastructure. Le produit Transformation Extender Plug-in, inclus dans le Pack et défini au chapitre quatre, permet d'exécuter des mappes Transformation Extender depuis SAP Exchange Infrastructure, complétant ainsi les fonctions de mappage de SAP PI.

Les canaux de communication entre SAP PI et IBM WebSphere Transformation Extender Pack for SAP PI incluent :

- des connexions utilisant le Plug-in Transformation Extender
- v des connexions utilisant l'adaptateur JALE

### **Exigences**

Si vous utilisez IBM WebSphere Transformation Extender Pack for SAP PI, la première chose à prendre en considération concerne les exigences de votre paysage système. Celui-ci comprendra généralement des systèmes métier SAP et des systèmes métier non SAP. Différents adaptateurs sont requis pour permettre la communication entre ces systèmes métier.

<span id="page-7-0"></span>IBM WebSphere Transformation Extender Pack for SAP PI et SAP Exchange Infrastructure sont conçus pour vous aider à intégrer pleinement les systèmes SAP et non SAP dans un paysage homogène.

La méthode la plus simple est de considérer SAP PI comme un canal de communication de message XML. Il existe deux types d'informations de base entrant et sortant du canal de communication de message : les données entrantes et sortantes.

- Les données entrantes requièrent un adaptateur expéditeur recevant les données du système externe à l'aide de la technologie Transformation Extender, servant d'environnement intermédiaire entre les systèmes externes et SAP PI.
- v Les données sortantes requièrent un adaptateur récepteur recevant les données de PI et envoyant les données au système Transformation Extender, servant d'environnement intermédiaire entre les systèmes externes et SAP.

Les impératifs de votre paysage système et le type de données entrantes et sortantes que vous utiliserez définissent le type de modèle de communication dont vous aurez besoin pour intégrer vos exigences. Deux modèles de communication sont inclus dans le Pack. Chacun d'eux est conçu pour servir de guide lors de l'implémentation des besoins de votre activité. Chaque modèle de communication est décrit dans un chapitre dédié.

### **Modèles de communication**

Chaque modèle de communication est défini premièrement par le type de système métier et deuxièmement par le type de technologie middleware pour l'échange de contenu.

Cette version du Pack utilise des adaptateurs et tous les importateurs correspondants d'un côté (pour les données entrantes et sortantes) et les adaptateurs de connectivité PI et IDoc SAP PI de l'autre.

IBM WebSphere Transformation Extender Pack for SAP PI fournit des exemples utilisant deux interfaces pour l'intégration de modèles de communication :

- Adaptateur ALE pour la communication IDoc
- Plug-in Transformation Extender comme interface de mappage

Chaque modèle de communication indique comment configurer un scénario à l'aide de chaque interface. Les exemples montrent comment configurer des données entrantes et sortantes selon différentes exigences.

SAP PI et les technologies Transformation Extender sont conçus pour fonctionner ensemble et fournir les informations appropriées, au format approprié et au bon moment pour prendre en charge l'intégration de solutions à la demande.

# <span id="page-8-0"></span>**Chapitre 2. Présentation de Transformation Extender**

Il s'agit du point de départ de l'implémentation technique de votre paysage système métier qui inclut Transformation Extender et SAP Exchange Infrastructure. Ce chapitre présente les composants Transformation Extender dont il est question dans les exemples et modèles de communication. La configuration requise est définie pour l'installation et l'exécution de Transformation Extender sur les plateformes Windows® et UNIX®.

### **Avant de commencer**

Il est recommandé de bien connaître les technologies Transformation Extender et SAP Exchange Infrastructure.

Ce chapitre suppose que vous avez :

- installé IBM WebSphere Transformation Extender et IBM WebSphere Transformation Extender Pack for SAP PI ;
- v établi une connexion aux serveurs dans votre paysage système ;
- v reçu le niveau d'accès utilisateur approprié pour SAP Exchange Infrastructure et les autres systèmes SAP de votre environnement.

Pour plus de détails sur l'installation, reportez-vous aux notes sur l'édition IBM WebSphere Transformation Extender Pack for SAP PI et au fichier readme\_sap.txt. Ce fichier se trouve dans le répertoire *install\_dir*. Dans ce guide, *install\_dir* correspond à l'emplacement d'installation d'IBM WebSphere Transformation Extender.

### **Configuration requise et installation**

#### **Pourquoi et quand exécuter cette tâche**

Transformation Extender Design Studio est installé sur une plateforme Microsoft® Windows et contient les composants de produit nécessaires à l'établissement d'un environnement, en phase de construction, pour le développement de mappes. Les mappes sont étudiées en détail plus loin dans ce chapitre. Outre Design Studio, les composants de produit IBM WebSphere Transformation Extender Pack for SAP PI suivants sont installés et facilitent le développement d'interfaces SAP PI :

- v Exemples pour chacune des interfaces prises en charge par IBM WebSphere Transformation Extender Pack for SAP PI ;
- Adaptateur JALE et importateur IDoc SAP R/3 correspondant ; pour plus d'informations, voir la documentation propre à la plateforme ;
- v Transformation Extender Plug-in, Configuration Files Builder et une collection de fichiers de configuration par défaut.

Le Pack peut être installé sur Microsoft Windows, HP-UX, IBM AIX et Sun Solaris. Pour plus de détails sur la configuration requise et les instructions d'installation ou de suppression du produit, reportez-vous au fichier readme\_sap.txt.

Le Pack est installé sur Transformation Extender. Il n'est pas compatible avec la version précédente du Pack en raison de l'environnement de configuration du Plug-in Transformation Extender.

<span id="page-9-0"></span>TCP/IP doit être configuré avec prise en charge de l'accès, depuis Design Studio, au système SAP.

Outre ce Pack, les composants suivants doivent être installés pour obtenir toutes les fonctionnalités :

- IBM WebSphere Transformation Extender
- IBM WebSphere Launcher

Composants tiers :

- v JAVA/JMS : SUN's j2sdkee 1.3.1.x ou 1.4.x, SUN's jdk1.4.2 ou version ultérieure. Remarque : SAP PI est fourni avec ces composants.
- Module complémentaire SAP PI 3.0
- Adaptateurs techniques PI
- Java<sup>™</sup> Web Start v 1.0.1
- SAP Front End (logiciel client), notamment la bibliothèque client SAP RFC **librfc32.dll** 6.20 ou version ultérieure
	- **Remarque :** La bibliothèque SAP RFC **librfc32.dll** n'est pas incluse dans les installations. Vous devez vous assurer que cette bibliothèque est installée dans le répertoire système Windows.

Si SAP Front End a été installé sur votre système Windows, cette bibliothèque doit déjà être installée dans le répertoire **Windows\system32** ; toutefois, vous devez vérifier qu'il s'agit de la version appropriée.

Si SAP Front End n'est pas installé, contactez votre administrateur SAP pour obtenir cette bibliothèque auprès de SAP. Pour plus de détails sur l'obtention de téléchargements, voir la Note 19466 sur le site Web SAP Service Marketplace.

- Si vous installez le Pack SAP sous Windows, copiez la bibliothèque dans un répertoire quelconque de %PATH%.
- Si vous installez le Pack SAP sous UNIX, transférez la bibliothèque via FTP vers un répertoire quelconque spécifié par la variable d'environnement LD\_LIBRARY\_PATH (Sun Solaris), LIB\_PATH (AIX), SHLIB\_PATH (HP-UX) ou LD\_LIBRARY\_PATH (HP-UX).

### **Launcher**

Launcher fournit un modèle déclenché par un événement, en temps réel, pour l'exécution de mappes et de systèmes de mappes définis dans Integration Flow Designer.

Vous pouvez utiliser Launcher comme programme d'écoute dans le modèle de communication IDoc pour l'arrivée des IDocs sortants. Après avoir installé WebSphere Transformation Extender, vous devrez modifier les paramètres Administration.

### **Fonctionnement de Launcher**

Launcher exécute des systèmes de mappes qui sont créés et générés à l'aide d'Integration Flow Designer (IFD). Ces systèmes de mappes générés spécifiquement pour s'exécuter dans Launcher sont appelés fichiers système Launcher (.msl) et parfois désignés par l'expression fichiers de contrôle Launcher.

Lorsque Launcher démarre, il est initialisé par le fichier .msl dans le répertoire de déploiement.

<span id="page-10-0"></span>Vous pouvez spécifier un répertoire de déploiement dans l'interface de Launcher Administration.

**Remarque :** Lors de l'utilisation des interfaces d'administration locale grand système, le répertoire de déploiement par défaut est install\_dir/systems, et les étapes de la section suivante ne s'appliquent pas.

### **Utilisation de Launcher Pourquoi et quand exécuter cette tâche**

Pour utiliser Launcher, vous devez effectuer une série d'étapes. La liste ci-après fournit une présentation générale de la procédure à suivre.

Cette procédure suppose que vous ayez déjà généré un fichier système Launcher **(.msl)**. Les fichiers système **(.msl)** pour les scénarios sont accessibles dans le dossier *install\_dir/***systems**.

- Configurez Launcher depuis l'interface de Launcher Administration.
- Démarrez le service Launcher.
- v Facultatif Définissez une connexion Launcher dans Management Console et affichez les données statistiques du processus en cours d'exécution. (Sur cette console, vous pouvez également contrôler le système composé en cours d'exécution.)
- v Utilisez Launcher Monitor pour afficher les programmes de surveillance exécutés dynamiquement et pour prendre des clichés.
- v Utilisez Snapshot Viewer pour afficher les clichés capturés par Launcher Monitor.
	- **Remarque :** Lorsque vous exécutez Launcher sous UNIX Systems Services (USS), par défaut, Launcher utilise la valeur calculée en soustrayant 1 du port d'écoute de début pour arrêter, reprendre ou mettre en pause l'exécution de Launcher. Le port d'écoute de début est configuré dans l'onglet **Général** de l'interface de Launcher Administration.

Pour plus d'informations, voir *Launcher* dans le centre de documentation.

### **Launcher Administration Pourquoi et quand exécuter cette tâche**

Launcher Administration est l'interface d'administration de Launcher. Pour accéder à Launcher Administration, dans le menu **Démarrer**, sélectionnez **Programmes** → **IBM WebSphere Transformation Extender** → **Launcher** → **Launcher Administration**.

- 1. Choisissez un port disponible.
	- **Remarque :** Pour éviter tout conflit éventuel avec un port utilisé par le produit Real Time Integration (RTI), le port Launcher par défaut est 8081. Les exemples Launcher inclus dans Transformation Extender utilisent le port 8081. L'utilisation d'un numéro de port autre que 8081 entraînera l'échec des exemples. Si le produit RTI n'est pas installé, la définition du port par défaut Launcher peut être modifiée à l'aide de l'interface utilisateur Launcher Administration.

2. Personnalisez l'accès. Créez un utilisateur ayant accès à tous les systèmes.

#### **Résultats**

Pour plus d'informations, voir *Launcher* dans le centre de documentation.

### <span id="page-11-0"></span>**Type Designer**

Type Designer permet de définir, modifier et afficher des arborescences types. Une arborescence type décrit la syntaxe, la structure et la sémantique de vos métadonnées. Une syntaxe de métadonnées désigne leur format, notamment les balises, les délimiteurs, les caractères de fin ainsi que d'autres caractères séparant ou identifiant les sections de données. Une structure de métadonnées désigne leur composition, notamment les sous-structures récurrentes et les regroupements imbriqués. Une sémantique de métadonnées désigne la signification des métadonnées, notamment les règles des valeurs de données, les relations entre des parties d'un objet données volumineux ainsi que la détection des erreurs et la reprise.

### **Présentation du type de message XML SAP**

Une arborescence type est similaire à un dictionnaire de métadonnées car elle contient une collection de définitions de type. Dans un type de message XML SAP, les éléments du type de message XML SAP sont définis. L'arborescence type est conçue pour répondre aux exigences SAP PI pour un message XML avec en-tête.

Un message dans Exchange Infrastructure est structuré comme suit :

- v En-tête de message Attributs de message, par exemple, expéditeur, mode (synchrone/asynchrone)
- v Charge Valeurs de données de gestion
- 1. Pièce jointe Toute pièce jointe (facultatif)

Les propriétés du message sont incluses dans l'en-tête de message (par exemple, la destination, le mode de livraison et l'ID message).

Les données de gestion réelles sont transférées vers la charge.

Vous pouvez également ajouter au message un nombre illimité de pièces jointes avant de l'envoyer. Les pièces jointes incluent généralement des données non XML, par exemple des images, des documents texte et des données binaires.

A l'aide d'un schéma XML, vous pouvez décrire un nombre quelconque de définitions de schéma XML pour la charge d'un message. L'instance d'un schéma décrit est envoyée à l'aide d'Exchange Infrastructure au moment de l'exécution.

### **Comment importer des définitions WSDL ou XSD pour créer une arborescence type pour la charge Pourquoi et quand exécuter cette tâche**

Pour générer une arborescence type Transformation Extender, importez une version de composant logiciel de System Landscape Directory et copiez les interfaces de la version de composant logiciel. Ensuite, les définitions de schéma WSDL et XSD de l'interface (interface IDoc, par exemple) sont exportées. La définition de schéma XSD est utilisée pour créer une arborescence type pour la configuration de mappe Transformation Extender.

<span id="page-12-0"></span>**Remarque :** Si vous ne connaissez pas les versions de composant logiciel SAP PI et System Landscape Directory, reportez-vous au Chapitre 3 (Configuration de SAP) avant de poursuivre avec les étapes ci-dessous.

Pour exporter la définition du type de message IDoc depuis SAP PI Repository en tant que définition de schéma XSD, procédez comme suit :

- 1. Ouvrez l'interface IDoc dans SAP PI Repository. Par exemple, sélectionnez le type IDoc PAYEXT.PEXR2002. Nous utilisons ce message comme message courant dans les exemples de scénarios.
- 2. Dans l'interface IDoc/message, sélectionnez **Outils > Export XSD** et sauvegardez la définition XSD dans un fichier. Choisissez un emplacement et un nom pour le fichier de métadonnées. Un échantillon des métadonnées du message de type IDoc PAYEXT.PEXR2002 se trouve dans le répertoire suivant : **install\_dir\examples\packs\sap\_xi\3.0\plug-in\SWIFT\config\**. Le nom de fichier est **PAYEXT.PEXR2002.xsd**.

### **Comment créer une arborescence type à l'aide de XML Schema Importer**

### **Pourquoi et quand exécuter cette tâche**

Pour créer une arborescence type à l'aide de XML Schema Importer, procédez comme suit :

- 1. Dans Type Designer, dans le menu **Arborescence**, sélectionnez **Importer**. La fenêtre Assistant de l'importateur apparaît.
- 2. Sélectionnez l'interface **Schéma XML** et cliquez sur **Next**.

Une boîte de dialogue apparaît et vous invite à indiquer les informations relatives au chemin du fichier de métadonnées que vous importez.

- 3. Sélectionnez le fichier **PAYEXT.PEXR2002.xsd** dans lequel les métadonnées ont été créées et cliquez sur **Next**.
- 4. Cliquez sur **Next**.
- 5. Entrez le nom du fichier d'arborescence type qui doit être créé par l'Assistant de l'importateur. Sélectionnez **Classic mode**. Cliquez sur **Next**.

**Remarque :** Sélectionnez Classic mode car l'analyseur syntaxique XML Xerces ne parvient pas à lire les fichiers en entrée de SAP PI version 3.0.

- 6. L'Assistant de l'importateur lit le fichier de métadonnées et l'arborescence type est générée.
- 7. Cliquez sur **Finish**. Type Designer affiche l'arborescence type créée.

### **Présentation de l'arborescence type générée**

Une arborescence type affiche des types de données dans une hiérarchie.

Dans l'arborescence type **PAYEXT**, le type racine de l'arborescence type de schéma XML est **XSD**. Dans l'arborescence type, des catégories **XMLS, NonDocData, Prolog, Element** et **Doc** proviennent du type racine **XSD**.

### **Catégorie XMLS**

La catégorie **XMLS** contient des constructions d'arborescence type utilisées pour représenter :

v des déclarations d'espace de nom ;

- <span id="page-13-0"></span>• l'attribut noNamespaceSchemaLocation ;
- l'attribut schemaLocation ;
- l'attribut nil.

L'arborescence type générée à partir d'un document de schéma permet aux déclarations d'espace de nom d'apparaître dans les balises ouvertes des éléments globaux ainsi que dans les types globaux. Les éléments globaux peuvent également contenir l'attribut schemaLocation ou noNamespaceSchemaLocation de l'espace de nom de l'instance de schéma XML :

xmlns:xsi=″http://www.w3.org/2001/XMLSchema-instance″

De même, pour les éléments déclarés comme acceptant la valeur NULL dans le document de schéma, l'attribut nil peut être utilisé dans le document d'instance. Cet attribut appartient également à l'espace de nom de l'instance de schéma XML.

#### **Catégorie d'élément NonDocData**

L'élément **NonDocData** est partitionné et représente les données non document pouvant être contenues dans le document d'instance XML. L'élément **NonDocData** contient trois sous-types, **PI**, **Comment** et **CDATA** qui peuvent être visualisés lorsque l'arborescence est développée.

L'élément texte **PI** représente une instruction de traitement XML, l'élément texte **Comment** représente un commentaire XML, et l'élément texte CDATA représente une section **CDATA**.

#### **Catégorie Prolog**

La catégorie **Prolog** contient les constructions de l'arborescence type utilisées pour décrire le prologue XML dans le document d'instance.

Lorsque l'arborescence est développée, trois éléments s'affichent : **version, encoding, standalone**. Ces éléments représentent les attributs qui peuvent apparaître dans le prologue XML.

Le groupe non ordonné **Decl** contient les éléments version, encoding et standalone. L'élément version est obligatoire alors que les éléments encoding et standalone sont facultatifs dans le groupe Decl.

La catégorie **DOCTYPE** contient des types représentant une déclaration de type de document (DTD) facultative dans le document d'instance XML.

#### **Catégorie Type**

La catégorie **Type** contient des constructions qui représentent les types globaux dans le schéma.

Le type complexe **EDI\_DC40.PAYEXT.PEXR2002** contient une séquence d'éléments. Les composants de la séquence sont organisés dans la catégorie **Comp**. Le groupe **AttrList** contient les éléments qui ont été définis dans la catégorie **Attr**.

### <span id="page-14-0"></span>**Catégorie Element**

La catégorie **Element** contient des constructions qui représentent les éléments globaux du schéma. Le schéma contient un seul élément global, PEXR2002 ; c'est pourquoi la catégorie Element ne contient qu'un seul noeud enfant, la catégorie PEXR2002.

Le groupe non ordonné **Attr** et **AttrList** contient les attributs de l'élément PEXR2002.

Le type de l'élément PEXR2002 contient une séquence d'éléments, représentés par la catégorie **Comp**. Chaque élément de la catégorie **Comp** identifie le segment, par exemple EDI\_DC40.

Le groupe **ElementDecl** de l'élément PEXR2002 représente l'intégralité du contenu du type IDoc PEXR2002 qui inclut les attributs de PEXR2002 ainsi que les sous-éléments PEXR2002 **(Seq)**.

#### **Groupe Doc**

Le groupe **Doc** représente le document d'instance XML dans son intégralité.

Il inclut le prologue du document et l'élément de niveau supérieur du document d'instance - groupe ElementDecl de l'élément PEXR2002.

Double-cliquez sur **Doc** et développez pour afficher la hiérarchie.

La structure de l'arborescence type correspond à la structure du message.

### **Map Designer**

Map Designer est un composant client de Design Studio utilisé pour développer des mappes définissant des spécifications en entrée et en sortie et des règles de mappage effectuant une transformation de données.

Map Designer utilise les définitions de données stockées dans les arborescences types pour spécifier la logique de transformation sous la forme de règles de mappe. Les règles de mappe agissent sur des objets données en entrée et construisent des objets données en sortie. La mappe peut être construite pour des plateformes spécifiques, puis être exécutée sur ces plateformes pour réaliser la transformation des données.

Pendant la phase de conception, vous construisez et exécutez des mappes depuis Map Designer sur une plateforme Windows. Vous pouvez visualiser les résultats d'une mappe dans Map Designer. Vous pouvez également utiliser Map Designer pour construire une mappe à exécuter sur d'autres plateformes.

Map Designer permet d'effectuer les opérations suivantes :

- v créer des mappes afin de spécifier la logique nécessaire à la transformation des données en entrée en données en sortie souhaitées ;
- v identifier la source et les objets données en entrée ;
- v valider et résoudre les propriétés de type de données sources définies dans Type Designer ;
- v identifier la cible et les objets données en sortie ;
- v spécifier et construire les données en sortie conformément aux règles de la mappe ;
- <span id="page-15-0"></span>v fournir des informations sur la vérification des données en générant des fichiers de trace ;
- v afficher les résultats de l'exécution de la mappe.

Après avoir défini les objets données et leurs propriétés dans Type Designer, définissez une mappe dans Map Designer, où les cartes de mappe spécifient la source de l'entrée et la cible de la sortie.

Une mappe détermine comment générer un objet données d'un certain type ou plusieurs objets données indépendants, chacun d'un certain type. Une mappe contient des cartes en entrée et en sortie qui transforment le contenu des données de formats sources en formats de destination selon les règles contenues dans la mappe.

### **Extensions de nom de fichier**

Voici la liste des principales extensions de nom de fichier Transformation Extender utilisées dans les scénarios :

| <b>Extension</b> | Application               | Description de fichier                         |
|------------------|---------------------------|------------------------------------------------|
| .log             | Map Designer              | Journal d'audit                                |
| .mmc             | Map Designer              | Mappe compilée                                 |
| .mme             | Map Designer              | Résultats d'analyse de<br>compilation de mappe |
| mms.             | Map Designer              | Code source de la mappe                        |
| .msd             | Map Designer              | Définition du système                          |
| .msl             | Integration Flow Designer | Fichier système Launcher                       |
| .mtr             | Map Designer              | Trace                                          |
| .mtt             | <b>Type Designer</b>      | Arborescence type                              |
| .tmp             | Map Designer              | Fichiers de travail<br>temporaires de la mappe |

*Tableau 1. Extensions de nom de fichier*

### **Présentation de la mappe de transformation XML en EDI**

La mappe source IDoc2edi.mms, créée pour le scénario d'intégration du Plug-in Transformation Extender, convertit les données IDoc XML reçues en fichier au format X12 EDI, illustrant les fonctions du moteur de transformation Transformation Extender.

La mappe se trouve dans le dossier install\_dir $\exnangle\p{package \space x \space x \space x \space 0.0\pt{e}$ lugin\edi\mms.

La mappe lit les données IDoc ORDERS.ORDERS06 et transforme les données en bon de commande X12 EDI 850. Chaque IDoc est associé à un bon de commande.

Dans la mappe IDoc2edi.mms, la mappe fonctionnelle, Each\_PO, est utilisée pour générer un ensemble de transactions. La mappe prend un IDoc et le mappe dans la Transaction #850 de Outbound Partner Funct'lGroup du bon de commande.

La mappe fonctionnelle "EachLineItem", par exemple, mappe le segment IDoc E1EDPO1 dans LoopPO1 de EDI. Elle présente une seule entrée de type

<span id="page-16-0"></span>ORDERS.ORDERS05 IDoc's E1EDP01 Component et une seule sortie de type LoopPO1 #850 Outbound Partner Set V4010 ANSI EDI. Les données ont été mappées en glissant et déposant les valeurs de zone de la carte en entrée vers la carte en sortie.

#### **Carte en entrée**

La carte en entrée de la mappe utilise l'arborescence type qui prend en charge le message XML IDoc ORDERS.ORDERS06. La carte en entrée est remplacée par l'entrée du Plug-in Transformation Extender. Les données source sont les données envoyées à partir du système métier expéditeur SAP R/3.

#### **Carte en sortie**

La carte en sortie de la mappe utilise l'arborescence type qui prend en charge le format de données EDI X12 850 de bon de commande. Les données obtenues sont créées par la mappe et renvoyées à SAP PI pour le système métier récepteur EDI.

### **Présentation de la mappe Payext2swiftmt202.mms**

La mappe source **Payext2swiftmt202.mms** est utilisée dans le scénario d'intégration du Plug-in Transformation Extender. La mappe convertit les données IDoc formatées XML reçues en un fichier de données au format SWIFT pour illustrer les fonctions du moteur de transformation de la mappe. La mappe se trouve dans le dossier **install\_dir\examples\packs\sap\_xi\3.0\plug-in\swift\mms**.

La mappe lit le fichier de données IDoc PEXR2002 XML entrant et crée des données au format M 202 SWIFT. Les données obtenues sont renvoyées au système métier récepteur.

#### **Première carte en entrée**

La première carte en entrée de la mappe **payextIdoc2SwiftMT202** utilise l'adaptateur de fichier comme source. La première carte en entrée est remplacée par l'entrée du Plug-in Transformation Extender.

#### **Deuxième carte en entrée**

La deuxième carte en entrée fournit les données monétaires ″récentes″ de la table de consultation.

#### **Troisième carte en entrée**

La troisième carte en entrée fournit les ″anciennes″ données monétaires de la table de consultation.

#### **Première carte en sortie**

Le fichier de format SWIFT obtenu est créé par la mappe avec la première carte en sortie et renvoyé à SAP PI.

#### **Deuxième carte en sortie**

La deuxième carte en sortie valide et archive le fichier résultant de la première carte en sortie pour assurer l'unicité des enregistrements.

### **Serveur RMI**

Le serveur RMI exécute des mappes dans son propre processus et fonctionne dans l'un des deux modes suivants : processus unique et multiprocessus. Le mode est spécifié au démarrage du serveur. Pour plus d'informations, reportez-vous à l'aide Web RMI. L'aide Web RMI est accessible via Démarrer > Programmes > IBM WebSphere Transformation Extender > Pack for SAP PI > RMI Help.

### <span id="page-17-0"></span>**Démarrage et arrêt du serveur RMI Pourquoi et quand exécuter cette tâche**

Le serveur RMI est démarré à partir de la ligne de commande sur les plateformes Windows et UNIX. Pour plus d'informations, reportez-vous à l'aide Web RMI (*RMI Web help*).

Pour démarrer le serveur RMI sous UNIX, procédez comme suit :

- v Editez le fichier *install\_dir***/startRMIServer.sh** en définissant la variable suivante JAVAHOME : répertoire d'installation Java 2 SDK.
- v Dans le répertoire d'installation, entrez la commande suivante à partir d'une invite de commande : **. ./setup**.
- v Dans le répertoire bin du répertoire d'installation, entrez la commande suivante à partir d'une invite de commande : **./startRMIServer.sh -verbose.**

Pour démarrer le serveur RMI sous WINDOWS, procédez comme suit :

- v Editez le fichier *install\_dir***\startRMIServer.bat** en définissant les variables suivantes :
	- MERCHOME : répertoire d'installation WebSphere Transformation Extender DK
	- CONFIG\_FILE : chemin et nom du fichier de propriété du serveur RMI.
- v Dans le répertoire d'installation, entrez la commande suivante à partir d'une invite de commande pour démarrer le serveur RMI : *install\_dir***\ startrmiserver.bat -verbose**. Sous Windows, le démarrage du serveur RMI est présenté ci-dessous.

\*\*\*\*\*\*\*\*\*\*\*\*\*\*\*\*\*\*\*\*\*\*\*\*\*\*\*\*\*\*\*\*\*\*\*\*\*\*\*\*\*\*\*\*\*\*\*\*\*\*\*\*\*\* \* WebSphere Transformation Extender RMI Server x.x \* \*\*\*\*\*\*\*\*\*\*\*\*\*\*\*\*\*\*\*\*\*\*\*\*\*\*\*\*\*\*\*\*\*\*\*\*\*\*\*\*\*\*\*\*\*\*\*\*\*\*\*\*\*\* Starting RMI Server... Loading config file. Server listening port: 2500 Logging mode: full Server mode: single-process Server mode: JRMP RMI Server running.

Pour arrêter le serveur RMI à tout moment, utilisez les touches **Ctrl** et **C**.

# <span id="page-18-0"></span>**Chapitre 3. Configuration de SAP**

Dans ce chapitre, vous allez apprendre à configurer Integration Repository et Directory, notamment SAP PI System Landscape Directory.

SAP distingue deux types de systèmes : les systèmes métier et les systèmes techniques. Les systèmes métier sont des systèmes logiques qui fonctionnent comme expéditeurs ou récepteurs dans une vue application du scénario d'intégration. Ces systèmes métier sont basés et implémentés sur des systèmes techniques ayant des propriétés techniques comme des adresses et constituant des systèmes d'application physiquement installés.

### **Avant de commencer**

Il est recommandé à l'utilisateur de connaître les applications SAP R/3, SAP Technical Adapter Framework et l'environnement SAP PI.

Ce chapitre suppose que :

- SAP PI est installé ;
- v le paysage système est défini comme groupe de composants d'intégration tels que SAP R/3, SAP BW et des systèmes non SAP ;
- v les adaptateurs techniques PI sont installés.

#### **Prise en charge de ce chapitre**

Si vous avez des problèmes ou des questions concernant l'installation générale d'un scénario métier ou les exigences d'adaptateurs techniques étudiées dans ce chapitre, contactez SAP ou utilisez l'aide en ligne SAP.

### **Définition de la communication ALE entre SAP R/3 et SAP PI**

ALE (Application Link Enabling) est un important outil de technologie middleware. Cette architecture basée sur les composants permet aux composants logiciels de SAP et d'autres fournisseurs de logiciels de communiquer et de s'intégrer les uns aux autres. Vous devrez configurer la communication ALE entre SAP R/3 et SAP Exchange Infrastructure.

# **Configurer SAP R/3 de manière à communiquer avec SAP PI**

#### **Pourquoi et quand exécuter cette tâche**

Pour configurer le système SAP R/3 de manière à ce qu'il communique avec SAP PI, vous devrez :

- v Créer un système logique pour SAP PI (BD54)
- Définir une destination RFC dans SAP R/3 pour SAP PI (SM59)
- Créer un modèle de distribution (BD64)
- v Générer des profils de partenaires (WE20)

### <span id="page-19-0"></span>**Créer un système logique pour SAP PI (BD54) Pourquoi et quand exécuter cette tâche**

Dans SAP R/3, créez un système logique pour SAP Exchange Infrastructure avec la transaction **BD54**. La transaction **BD54** crée un système logique afin de représenter le système serveur pour la distribution de données depuis et vers le système SAP R/3. Pour créer un système logique, procédez comme suit :

- 1. Entrez la transaction **BD54** dans la zone d'entrée des commandes SAP R/3 et cliquez sur **Entrée**.
- 2. Cliquez sur **New entries** pour créer un système logique.
- 3. Entrez un nom et une description pour le système logique. Le nom du système logique utilisé dans cet exemple est XI3CLNT800. Le nom du système logique SAP R/3 est U47CLNT800.

### **Définir une destination RFC dans SAP R/3 pour SAP PI (SM59) Pourquoi et quand exécuter cette tâche**

La destination RFC est utilisée pendant la couche de communication du traitement ALE. Lorsque la détermination du récepteur identifie une communication, la destination RFC définit la communication physique vers la destination distante.

Suivez les étapes permettant de configurer une destination RFC pour SAP Exchange Infrastructure. Pour plus d'informations, voir la documentation SAP.

Pour créer une destination RFC dans SAP R/3 Enterprise, procédez comme suit :

1. Entrez la transaction **SM59** dans la zone d'entrée des commandes SAP R/3 et cliquez sur **Entrée**.

La fenêtre Display and maintain RFC destinations apparaît.

- 2. Cliquez avec le bouton droit sur **R/3 Connections** et cliquez sur **Create**. La fenêtre RFC Destination apparaît.
- 3. Entrez la destination RFC **XI3CLNT800** avec le type de connexion **3**, définissant une **connexion R/3**. Le nom de la destination RFC est identique au nom du système logique.
- 4. Définissez les valeurs du module complémentaire SAP PI Add-on comme point de destination. Comme hôte cible (Target host), entrez le serveur SAP PI.
- 5. Cliquez sur l'onglet **Logon/Security**. Entrez les informations de connexion appropriées pour l'utilisateur **XIAPPLUSER.**
- 6. Sauvegardez.

### **Créer un modèle de distribution (BD64) Pourquoi et quand exécuter cette tâche**

Le modèle de distribution définit le type de message de données à échanger. Créez un modèle de distribution entre SAP R/3 et SAP PI avec la transaction **BD64**. Ajoutez les types de messages IDoc DEBMAS, ORDERS et PAYEXT. Pour créer un modèle de distribution, procédez comme suit :

- 1. Entrez la transaction **BD64** dans la zone d'entrée des commandes SAP et cliquez sur **Entrée**.
- 2. Sélectionnez le système SAP R/3 (U47CLNT800).
- 3. Cliquez sur **Add message type**.
- <span id="page-20-0"></span>4. Entrez les données du type de message pour la communication de SAP R/3 vers SAP XI : Expéditeur R/3, Récepteur PI, Type de message Debmas, Orders, Payext.
- 5. Sauvegardez.
- 6. Entrez les données du type de message pour la communication de SAP PI vers SAP R/3 : Expéditeur PI, Récepteur R/3, Type de message Debmas.
- 7. Sauvegardez.

### **Générer des profils de partenaires (WE20) Pourquoi et quand exécuter cette tâche**

A partir du modèle de distribution, vous pouvez générer des profils de partenaires automatiquement en sélectionnant **Generate partner profiles** dans le menu Environment, ou manuellement en utilisant la transaction **WE20**. Pour générer des profils de partenaires, procédez comme suit :

- 1. Sélectionnez **Generate partner profiles** dans le menu Environment. La fenêtre Generate partner profiles s'ouvre.
- 2. Sélectionnez **XI3CLNT800**.
- 3. Cliquez sur **SUBSYSTEMS** et générez.

Une liste des messages, ports générés et profils de partenaires apparaît. Le port RFC est un numéro affecté en interne.

# **Configurer SAP PI de manière à communiquer avec SAP R/3 Pourquoi et quand exécuter cette tâche**

Pour configurer SAP Exchange Infrastructure de manière à communiquer avec SAP R/3, vous devrez :

- 1. Créer un système logique (BD54)
- 2. Définir une destination RFC dans SAP PI pour SAP R/3 (SM59)
- 3. Créer un modèle de distribution (BD64)
- 4. Générer des profils de partenaires (WE20)
- 5. Configurer la structure de l'adaptateur SAP PI

### **Créer un système logique (BD54) Pourquoi et quand exécuter cette tâche**

Créez un système logique pour SAP R/3 dans SAP PI avec la transaction **BD54**.

Pour créer un système logique, procédez comme suit :

- 1. Entrez la transaction **BD54** dans la zone d'entrée des commandes SAP R/3 et cliquez sur **Entrée**.
- 2. Cliquez sur **New entries** pour créer un système logique.
- 3. Entrez un nom et une description pour le système logique. Le nom du système logique SAP R/3 est U47CLNT800.

### <span id="page-21-0"></span>**Définir une destination RFC dans SAP PI pour SAP R/3 (SM59) Pourquoi et quand exécuter cette tâche**

Vous allez devoir configurer une destination RFC dans SAP PI pour SAP R/3. Pour les exemples, créez des destinations RFC pour U47CLNT800 et C46CLNT800.

Pour créer une destination RFC, procédez comme suit :

1. Entrez la transaction **SM59** dans la zone d'entrée des commandes SAP R/3 et cliquez sur **Entrée**.

La fenêtre Display and maintain RFC destinations apparaît.

- 2. Cliquez avec le bouton droit sur **R/3 Connections** et cliquez sur **Create**. La fenêtre RFC Destination apparaît.
- 3. Entrez la destination RFC **U47CLNT800** avec le type de connexion **3**, définissant une **connexion R/3**. Le nom de la destination RFC est identique au nom du système logique.
- 4. Définissez des valeurs pour SAP R/3 comme point de destination. Entrez SAP R/3 comme hôte cible (**Target Host**). Dans cet exemple, la destination RFC est **U47CLNT800**.
- 5. Cliquez sur l'onglet **Logon/Security**. Entrez les informations de connexion appropriées pour l'utilisateur **XIAPPLUSER**.
- 6. Sauvegardez.

### **Création d'un modèle de distribution Pourquoi et quand exécuter cette tâche**

Créez un modèle de distribution entre SAP PI et SAP R/3 avec la transaction **BD64**. Ajoutez les types de messages IDoc ALEAUD, ALEREQ et TRIDOC. Pour créer un modèle de distribution, procédez comme suit :

- 1. Entrez la transaction **BD64** dans la zone d'entrée des commandes SAP et cliquez sur **Entrée**.
- 2. Sélectionnez le système SAP R/3 (U47CLNT800).
- 3. Cliquez sur **Add message type**.
- 4. Entrez les données du type de message pour la communication de SAP R/3 vers SAP PI : Expéditeur R/3, Récepteur PI, Type de message ALEAUD, ALEREQ et TRIDOC.
- 5. Sauvegardez.
- 6. Entrez les données du type de message pour la communication de SAP PI vers SAP R/3 : Expéditeur PI, Récepteur R/3, Type de message ALEAUD, ALEREQ et TRIDOC.
- 7. Sauvegardez.

### **Générer des profils de partenaires**

A partir du modèle de distribution, vous pouvez générer des profils de partenaires automatiquement en sélectionnant **Generate partner profiles** dans le menu Environment, ou manuellement en utilisant la transaction **WE20**.

### <span id="page-22-0"></span>**Configuration de la structure de l'adaptateur IDoc SAP PI Pourquoi et quand exécuter cette tâche**

Pour configurer la structure de l'adaptateur IDoc SAP PI, procédez comme suit :

- v Créez un port dans l'adaptateur IDoc (IDX1).
- v Créez les métadonnées pour l'IDoc (IDX2).

### **Créer un port dans l'adaptateur IDoc (IDX1) Pourquoi et quand exécuter cette tâche**

Créez un port dans l'adaptateur IDoc avec la transaction IDX1. En créant un port, vous établissez une connexion RFC au système qui contient les métadonnées d'IDocs. Définissez le port SAP U47, le client 800, avec la destination RFC U47CLNT800 pour établir la connexion RFC au système SAP R/3 Enterprise. Créez un deuxième port SAPC46, avec le client 800 et la destination RFC C46CLNT800 pour établir la connexion au système SAPC46.

- 1. Appelez la maintenance du port d'adaptateur IDoc de transaction avec la transaction **IDX1**.
- 2. Sélectionnez **Create** afin de créer un nouveau port pour le système sélectionné.
- 3. Spécifiez le port. Le nom du port inclut le type et l'ID du système. Par exemple, SAP E47.
- 4. Spécifiez le client.

**Remarque :** Les spécifications relatives au port et au client correspondent au port et au client expéditeurs sur l'enregistrement de contrôle IDoc.

- 5. Spécifiez la destination RFC pour le système connecté. Par exemple, U47CLNT800.
- 6. Sauvegardez.

#### **Créer les métadonnées pour l'IDoc (IDX2) Pourquoi et quand exécuter cette tâche**

Créez les métadonnées pour l'adaptateur IDoc avec la transaction IDX2. Pour les exemples, créez les métadonnées DEBMAS06 sur le port SAPU47 et DEBMAS03 sur le port SAPC46 pour l'adaptateur IDoc.

- 1. Les métadonnées IDoc (Intermediate Document document intermédiaire) comprennent les structures du type IDoc correspondant, requis par l'adaptateur IDoc pour convertir ces IDocs au format IDoc XML.
- 2. A l'aide de la connexion RFC, les métadonnées IDoc peuvent être appelées au moment de l'exécution ou chargées dans le serveur d'intégration au moment de la conception.
- 3. La fenêtre qui s'ouvre affiche le répertoire de tous les systèmes connectés aux adaptateurs IDoc pour lesquels des métadonnées ont été chargées.

### **Configurer l'intégration SAP PI**

### **Pourquoi et quand exécuter cette tâche**

Trois zones principales de SAP PI doivent être développées :

- Configuration du paysage système
- SAP Integration Builder : conception
- SAP Integration Builder : configuration

<span id="page-23-0"></span>Les modifications apportées à ces trois zones peuvent être visualisées à partir de la fenêtre SAP PI Integration Builder accessible en ligne.

Pour ouvrir la fenêtre Integration Builder :

- 1. Connectez-vous au serveur SAP PI.
- 2. Dans la fenêtre SAP Easy Access, développez **Exchange Infrastructure** → **Environment.**
- 3. Double-cliquez sur **Start Integration Builder**. La fenêtre principale s'ouvre.

### **Configuration du paysage système Pourquoi et quand exécuter cette tâche**

Dans SAP PI System Landscape Directory, vous pouvez définir la topologie du système, les structures de composant et les informations de composant du logiciel installé. Dans Landscape Directory, vous devez introduire le logiciel tiers (WebSphere Transformation Extender) dans le paysage système.

Tous les composants logiciels et leurs versions doivent être définis dans System Landscape Directory. Tous les produits et composants logiciels SAP sont déjà prédéfinis dans Software Catalog. Pour développer le paysage système, vous devrez effectuer les opérations suivantes :

- 1. Ajouter le produit Transformation Extender à Software Catalog
- 2. Définir un système technique pour WebSphere Transformation Extender
- 3. Définir un système métier pour Transformation Extender
- 4. Créer un système technique et un système métier pour SAP R/3

#### **Ajouter Transformation Extender à Software Catalog Pourquoi et quand exécuter cette tâche**

Pour ajouter Transformation Extender comme logiciel tiers à SAP PI System Landscape Directory, procédez comme suit :

- 1. Dans la fenêtre principale d'Integration Builder, sélectionnez **System Landscape Directory**. Entrez les informations de connexion.
	- **System Landscape Directory** s'ouvre.
- 2. Sélectionnez **Software Catalog**.
	- **Software Catalog** s'ouvre.
- 3. Cliquez sur **New Product**.
- 4. Entrez le fournisseur (Vendor), le nom (Name) et la Version permettant de définir le produit. Cliquez sur **Create**. Par exemple, définissez le nom du fournisseur (ibm.com), le nom du produit (WebSphere Transformation Extender), Version (8).
- 5. Pour définir un composant logiciel d'un nouveau produit : sélectionnez le produit dans la liste déroulante. Entrez le nom et la version. Cliquez sur **Create**. Pour continuer avec le même exemple, définissez le composant du produit (WebSphere Transformation Extender), le fournisseur (ibm.com) ainsi que le nom (PACK\_FOR\_SAP\_XI) et le numéro de version (2).

### **Définir un système technique pour WebSphere Transformation Extender**

#### **Pourquoi et quand exécuter cette tâche**

Un système technique a des propriétés techniques comme des adresses et constitue un système d'application physiquement installé. Dans Technical Landscape Directory, définissez deux systèmes techniques (EDI\_SYSTEM, SWIFT\_SYSTEM) pour le produit créé (PACK\_FOR\_SAP\_XI, 2 of ibm.com) :

- 1. Dans la fenêtre principale d'Integration Builder, sélectionnez **System Landscape Directory**.
- 2. Sélectionnez **Technical Landscape**.
- 3. Sélectionnez le type de système technique **Third-Party** dans la liste déroulante. Cliquez sur **New Technical System**.
- 4. Activez **Third-Party**. Cliquez sur **Next**.
- 5. Entrez le **Nom du système** et le **Nom d'hôte**. Pour le **Nom d'hôte**, entrez le nom de l'hôte sur lequel sont installés les adaptateurs techniques SAP PI et Transformation Extender. Cliquez sur **Finish**.
- 6. Sélectionnez le produit approprié, WebSphere Transformation Extender. Cliquez sur **Ajouter**. Le produit et les composants apparaissent dans la zone Selected Products. Cliquez sur Finish.

### **Définir un système métier pour Transformation Extender Pourquoi et quand exécuter cette tâche**

Les systèmes métier sont des systèmes logiques qui fonctionnent comme expéditeurs ou récepteurs dans une vue application du scénario d'intégration. Ces systèmes métier sont basés et implémentés sur des systèmes techniques constituant des systèmes d'application physiquement installés.

Dans PI Landscape Directory, créez deux systèmes métier (EDI\_SYSTEM, SWIFT\_SYSTEM) pour le système technique défini à la section précédente.

- 1. Sélectionnez **Business Landscape** dans System Landscape Directory.
- 2. Cliquez sur **New Business System**.
- 3. Entrez un nom unique pour le système métier. Cliquez sur **Next**.
- 4. Activez **Third-Party**. Cliquez sur **Next**.
- 5. Sélectionnez le système technique pour le système métier. Cliquez sur **Next**.
- 6. Sélectionnez les produits installés dans ce système métier. Cliquez sur **Next**.
- 7. Spécifiez un serveur d'intégration pour le système métier ; dans ce cas, sélectionnez **XI3**. Cliquez sur **Finish**.

Le système métier est créé.

#### **Créer un système technique et un système métier pour SAP R/3 Pourquoi et quand exécuter cette tâche**

Répétez les étapes décrites dans les pages précédentes et créez un système technique et un système métier pour SAP R/3. Lors de cette création, vous pourrez choisir dans Software Catalog la version de composant logiciel SAP appropriée pour votre paysage système. Pour prendre en charge les exemples, créez les systèmes U47 et C46.

### <span id="page-25-0"></span>**SAP Integration Builder : conception Pourquoi et quand exécuter cette tâche**

SAP Integration Repository est un emplacement de stockage central pour les données sur SAP Exchange Infrastructure. Les structures de données, les messages et les mappages sont tous spécifiés dans Integration Repository.

Dans Integration Repository, vous devrez :

- v importer des composants logiciels de Landscape Directory dans Integration Repository ;
- v créer des objets pour les scénarios métier.

#### **Importer des composants logiciels SAP et non SAP Pourquoi et quand exécuter cette tâche**

Pour importer de nouveaux composants logiciels, procédez comme suit :

- 1. Dans la fenêtre principale d'Integration Builder, sélectionnez **Integration Repository**.
- 2. Dans le menu **Outils**, sélectionnez **Transfer from System Landscape Directory** → **Import Software Component Versions**.
- 3. Dans la liste des versions de composant logiciel, sélectionnez le produit que vous avez créé (*PACK\_FOR\_SAPXI, 2 of ibm.com*) et *SAP BASIS C46* ou la version appropriée. Cliquez sur **Importer**.

Le composant logiciel apparaît dans l'arborescence.

#### **Création d'objets pour les scénarios métier Pourquoi et quand exécuter cette tâche**

Pour créer des objets pour les scénarios métier, procédez comme suit :

- 1. Dans la fenêtre principale **Integration Builder**, sélectionnez **Integration Repository**.
- 2. Ouvrez le composant logiciel que vous avez importé (*PACK\_FOR\_SAP\_XI, 2 of ibm.com*).
- 3. Ajoutez un **Espace de nom** *http://ibm.com/xi/Plug-in/demo/content*. Pour l'importation d'interface, **Not Permitted** doit est activé. Sauvegardez.

Les objets d'interface (**Interface objects**) sont créés et apparaissent dans l'arborescence. Les objets d'interface se composent de :

- v types de données (**Data Types**)
- v types de messages (**Message Types**)
- v interfaces de message (**Message Interfaces**)
- 4. Créez des types de données pour les types entrants et sortants.
	- a. Développez **Interface Objects**.
	- b. Cliquez avec le bouton droit sur **Data Types** et sélectionnez **New**. La fenêtre Create Object apparaît.
	- c. Entrez un **Nom** et une **Description**.
	- d. Cliquez sur **Create**.
	- e. Entrez le **Type**. Pour les scénarios, entrez la Structure **payext**, la Catégorie **Simple** et le Type **xsd:string**.
	- f. Sauvegardez et activez.
- 5. Pour créer des types de messages pour les messages entrants et sortants, procédez comme suit :
	- a. Cliquez avec le bouton droit sur **Message Types** et sélectionnez **New**.
	- b. Entrez un **Nom** et une **Description**.
	- c. Cliquez sur **Create**.
	- d. Définissez un type de données à utiliser pour ce type de message.
	- e. Sauvegardez et activez.
- 6. Créez une interface de message pour les messages entrants et sortants.
	- a. Cliquez avec le bouton droit sur **Message Interface** et sélectionnez **New**.
	- b. Entrez un **Nom** et une **Description**.
	- c. Cliquez sur **Create**.
	- d. Sélectionnez le **Type de message** et les **Attributs**.
	- e. Sauvegardez.
- 7. Activez les objets modifiés.
- 8. Exécutez la transaction **SXI\_CACHE**.
- 9. Depuis SAP PI Directory Cache, sélectionnez **Start Complete Cache Refresh** pour mettre à jour le cache. L'objet apparaît dans SAP PI Directory Cache.

#### **Importer et activer des interfaces IDoc SAP BASIS 6.20 Pourquoi et quand exécuter cette tâche**

Pour configurer une interface IDOC SAP BASIS 6.20, procédez comme suit :

- 1. Dans la fenêtre Integration Builder: Design, démarrez la version du composant logiciel. Pour l'importation, sélectionnez **Tools >Transfer from LSD > Import Software Component Versions**.
- 2. Sélectionnez les versions de composant logiciel **SAP BASIS 6.20** et **SAP BASIS 4.6C**. Importez.
- 3. Ouvrez la version de composant logiciel **SAP BASIS 6.20**.
	- a. Pour configurer la version de composant logiciel : dans la fenêtre Software Component Versions, sous Connection Data for Import from SAP system, définissez l'ID système (System ID) et le numéro client (Client number).
	- b. Passez en mode édition.
	- c. Dans la section Interface Import, activez Import of RFC and IDoc interfaces from the SAP Systems Permitted.
	- d. Entrez l'ID système.
	- e. Entrez le serveur de messages.
	- f. Accédez à **Imported Objects > IDocs > Import of SAP Object**. Indiquez le nom d'hôte du système SAP 4.7 et les paramètres de connexion.
	- g. Dans la liste des IDocs, sélectionnez les IDocs **DEBMAS06**. Importez. Activez.
- 4. Ouvrez les versions de composant logiciel **SAP BASIS 4.6C**.
	- a. Pour configurer la version de composant logiciel : dans la fenêtre Software Component Versions, sous Connection Data for Import from SAP system, définissez l'ID système et le numéro client.
	- b. Accédez à **Imported Objects> IDocs > Import of SAP Object**. Indiquez le nom d'hôte du système SAP 4.6 et les paramètres de connexion.
	- c. Dans la liste des IDocs, sélectionnez l'IDoc **DEBMAS03**. Importez. Activez.

# <span id="page-27-0"></span>**SAP Integration Builder : configuration Pourquoi et quand exécuter cette tâche**

SAP Integration Directory gère les objets disponibles dans SAP Integration Repository ainsi que la configuration particulière requise pour un paysage système.

Au moment de l'exécution, les informations de SAP Integration Directory sont évaluées sur le serveur d'intégration.

Utilisez SAP Integration Builder : Integration Directory pour créer un scénario métier.

### **Création d'un scénario métier Pourquoi et quand exécuter cette tâche**

Pour créer un scénario métier, suivez les étapes ci-dessous. L'exemple détaille la création d'un scénario métier d'adaptateur de fichier.

- 1. Dans la fenêtre principale d'Integration Builder, sélectionnez **Integration Directory**. Entrez les informations de connexion.
- 2. Cliquez sur l'icône **Configuration Wizard**.
- 3. Sélectionnez **Internal Communication**.
- 4. Spécifiez l'Expéditeur. Entrez les détails pour le système métier Expéditeur. Sélectionnez le **Service** et l'**Interface**. Pour le scénario EDI, définissez l'Expéditeur en tant que système métier SAP R/3 Enterprise **U47** avec l'interface IDoc ORDERS.ORDERS05. Cliquez sur **Continuer**.
- 5. Spécifiez le Récepteur. Entrez les détails pour le système métier Récepteur. Sélectionnez le **Service** et l'**Interface**. Pour le scénario EDI, définissez le Récepteur en tant que système non SAP **EDI\_SYSTEM** avec l'interface EDI\_IN. Cliquez sur Continuer.
- 6. Aucun accord de l'expéditeur n'est nécessaire dans ce cas. Cliquez sur **Continuer**.
- 7. Indiquez la détermination du récepteur (Receiver Determination). Activez **Add Receiver**. Cliquez sur **Continuer**.
- 8. Définissez le mappage d'interface (Interface Mapping). L'interface de mappage précédemment définie, **order\_edi** pour **U47-EDI\_SYSTEM**, apparaîtra automatiquement. Cliquez sur **Continuer**. Pour plus de détails, reportez-vous au Chapitre 4, ″Création d'une interface de mappage″.
- 9. Dans la fenêtre Receiver Agreement, définissez le canal de communication (Communication Channel) comme point de fin (End Point). Définissez le canal de communication récepteur (Receiver Communication Channel) en tant que **file\_receiver** de la connectivité PI. Cliquez sur **Continuer**. La configuration du canal de communication est décrite en détail à l'étape 12.
- 10. Entrez ou ajoutez le nom du scénario. Pour le scénario EDI, le nom est **PluginEDIMapping**. Cliquez sur **Finish**. Configuration Wizard Log apparaît.
- 11. Pour continuer, créez un point de fin, **TF\_FILE**, en tant que connexion HTTP vers un système externe à l'aide de la transaction **SM59**. Entrez le port et l'hôte de l'adaptateur **file\_receiver** pour les paramètres du système cible (Target System Settings). Sauvegardez.
- 12. Pour terminer la configuration du canal de communication, ouvrez votre scénario (l'exemple EDI utilise PluginEDIMapping). Sélectionnez **Service without Party > Business System > EDI\_SYSTEM > Communication Channel > file\_receiver**. Ouvrez le canal de communication. Entrez les informations appropriées concernant le canal de communication :
- <span id="page-28-0"></span>a. Vérifiez que le type d'adaptateur (Adapter type) est **PI**.
- b. Entrez le protocole de transport (Transport protocol) **HTTP 1.0**.
- c. Entrez le protocole de message (Message Protocol) **PI 3.0**.
- d. Vérifiez qu'Adapter Engine est défini comme serveur d'intégration (**Integration Server**).
- e. Sélectionnez **HTTP Destination** comme type d'adressage (Addressing Type).
- f. Entrez le nom **TF\_FILE** pour la destination HTTP.
- 13. Activez toutes les modifications dans Integration Directory à l'aide de l'onglet **Change Lists**.
- 14. Exécutez la transaction **SXI\_CACHE**.
- 15. Depuis SAP PI Directory Cache, sélectionnez **Start Complete Cache Refresh** pour mettre à jour le cache.

# **Configuration des adaptateurs techniques SAP PI Pourquoi et quand exécuter cette tâche**

SAP Adapter Engine connecte Integration Engine aux systèmes externes.

Il existe quatre adaptateurs techniques SAP :

- v Adaptateur de fichier : échange des fichiers avec des systèmes externes.
- Adaptateur JMS : communique avec des systèmes de messagerie.
- v Adaptateur SOAP : communique avec les fournisseurs et les clients de services Web.
- Adaptateur JDBC : n'est pas pris en charge par IBM WebSphere Transformation Extender Pack for SAP XI.

Ces adaptateurs techniques sont utilisés pour la communication bidirectionnelle, de l'adaptateur au système externe (Transformation Extender) et du système externe au moteur d'adaptateur. Les adaptateurs SAP livrent à une file d'attente, un dossier, une URL ou une destination RFC.

Les trois adaptateurs JMS, SOAP et de fichier peuvent fonctionner comme adaptateurs entrants et sortants. Un adaptateur **expéditeur** envoie les données au système Transformation Extender. Un adaptateur **récepteur** reçoit les messages du système Transformation Extender.

Les adaptateurs Transformation Extender sont complémentaires des adaptateurs techniques PI. Ils sont conçus pour recevoir le message de la destination SAP PI, le transformer, le traiter et le livrer à des tiers. A l'aide des adaptateurs Transformation Extender, les messages XML et HTTP peuvent être facilement convertis en n'importe quel protocole et format.

Les adaptateurs techniques sont configurés à l'aide du menu Configuration du moteur d'adaptateur. Vous devrez modifier certains éléments du menu Configuration pour définir les paramètres appropriés ainsi que leurs valeurs et permettre aux adaptateurs techniques de communiquer avec un système externe.

Certains jeux de paramètres du moteur d'adaptateur sont obligatoires, certains sont obligatoires pour des types d'adaptateurs spécifiques et d'autres sont facultatifs. Pour plus de détails, voir la documentation SAP.

Pour commencer à utiliser les adaptateurs techniques, chaque adaptateur entrant ou sortant doit être installé, configuré et démarré. Pour obtenir plus de détails si vous ne maîtrisez pas cette opération, voir la documentation SAP.

### <span id="page-29-0"></span>**Installation des adaptateurs techniques**

#### **Avant de commencer**

Les adaptateurs techniques PI sont distribués sous la forme d'un fichier SDA.

#### **Pourquoi et quand exécuter cette tâche**

Installez les adaptateurs techniques PI sur la machine locale où réside Transformation Extender. Décompressez **tech.adapters SDA - File** vers le répertoire local. Par exemple vers un répertoire **...\TechnicalAdapter\** sur votre PC. Vérifiez que vous avez ajouté **servlet.jar** au chemin **\TechnicalAdapters\tech\_adapter**. Vous pouvez télécharger **servlet.jar** depuis le site Web SUN.

### **Démarrage d'Adapter Engine**

#### **Avant de commencer**

Avant de démarrer Adapter Engine, configurez les propriétés de l'adaptateur file\_receiver. Un fichier de configuration file\_receiver.properties est fourni. Les paramètres correspondent au scénario.

#### **Pourquoi et quand exécuter cette tâche**

Copiez le fichier file\_receiver.properties à partir du dossier **install\_dir\examples\ packs\sap\_xi\3.0\plug-in\EDI\config\**. Collez et remplacez le fichier file\_receiver.properties par défaut dans le dossier **...\TechnicalAdapters\ Configuration\** du répertoire d'installation de l'adaptateur technique. Pour démarrer Adapter Engine, procédez comme suit :

- 1. Exécutez le fichier **run\_adapter.bat** pour Windows ou **run\_adapter.cmd** pour UNIX, situé dans le répertoire Technical de votre PC.
- 2. Pour surveiller Adapter Engine, utilisez l'URL **http://localhost:8200** d'appel du navigateur. Connectez-vous en tant qu'utilisateur **SAP** avec le mot de passe **init**.
- 3. Démarrez l'adaptateur **receiver\_file**.

#### **Que faire ensuite**

Pour plus d'informations, reportez-vous à la documentation relative à la structure de l'adaptateur PI de SAP.

# <span id="page-30-0"></span>**Chapitre 4. Plug-in Transformation Extender**

Ce chapitre décrit le Plug-in Transformation Extender, met en évidence ses fonctions clés et explique comment introduire le plug-in dans votre paysage système.

#### **Avant de commencer**

Avant d'utiliser le plug-in IBM WebSphere DataStage Transformation Extender, il est recommandé de bien connaître WebSphere DataStage Transformation Extender, SAP Web Application Server et les interfaces SAP PI.

Ce chapitre suppose que vous avez déjà :

- installé IBM WebSphere Transformation Extender Launcher, IBM WebSphere Transformation Extender Pack for SAP PI et les adaptateurs techniques PI ;
- installé les adaptateurs techniques PI ;
- configuré votre Landscape Directory ;
- établi une connexion à SAP Exchange Infrastructure et aux serveurs SAP R/3 ;
- v reçu le niveau d'accès utilisateur approprié pour SAP Exchange Infrastructure et les serveurs SAP R/3.

### **Plug-in WebSphere Transformation Extender**

IBM WebSphere Transformation Extender Pack for SAP PI a été conçu pour étendre les possibilités de communication d'échange de données entre des systèmes externes (systèmes existants et non SAP tels que PeopleSoft) à l'aide de SAP Exchange Infrastructure (PI). Ce Pack présente le Plug-in Transformation Extender développé pour associer SAP Exchange Infrastructure, et ses interfaces de systèmes SAP, aux fonctionnalités de mappage très sophistiquées du moteur Transformation Extender. L'architecture du plug-in est la suivante :

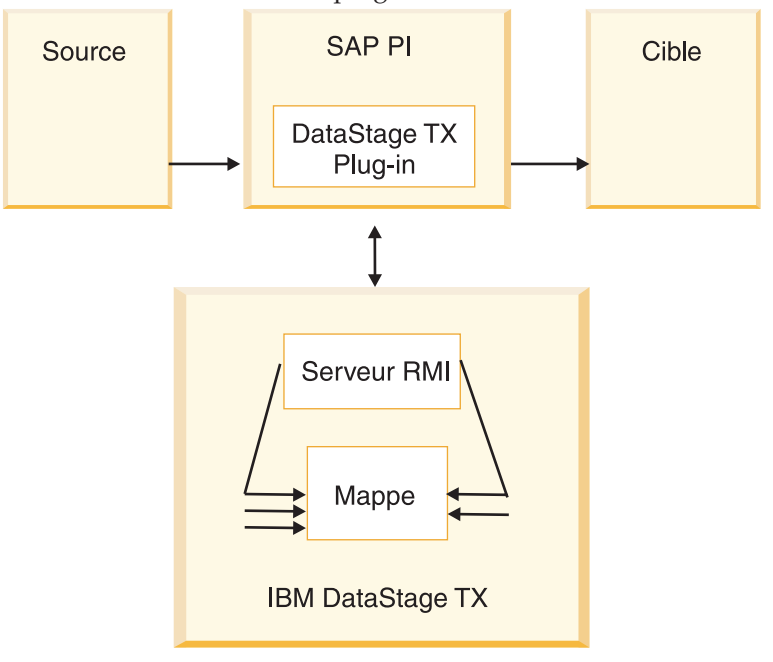

Les utilisateurs peuvent facilement gérer leurs paysages systèmes pour profiter au maximum de la technologie de mappage robuste de Transformation Extender tout en déplaçant des informations à l'aide de SAP Exchange Infrastructure. Le Plug-in Transformation Extender permet d'exécuter des mappes Transformation Extender depuis SAP Exchange Infrastructure, complétant ainsi les fonctions de mappage de SAP PI et étendant les possibilités de développement de votre paysage système.

SAP Exchange Infrastructure repose sur des messages au format XML. Ces messages sont mappés via une programmation java, des mappages XSLT ou des mappages implémentés par l'outil de mappage SAP. SAP PI effectue le routage et la résolution d'adresse et Transformation Extender effectue le mappage et le transport.

La configuration et les fonctionnalités du Plug-in Transformation Extender incluent les éléments suivants :

- Programme de mappage Java
- v Configuration Files Builder, une interface utilisateur permettant de créer des fichiers de configuration de scénario
- v Fichier de paramètres de configuration globale permettant de promouvoir/transporter les paramètres de configuration SAP PI dans l'environnement de développement, assurance qualité et production. Ainsi, l'évolution de tous les paramètres Transformation Extender dans les différents environnements est totalement transparente.
- Un fichier de configuration unique par mappe/scénario métier. Les fichiers utilisés pour la configuration du Pack font partie de SAP Repository. Cela garantit une autorisation globale des rôles et crée une stratégie de déploiement à tolérance de panne.
- v Prise en charge du fichier de propriétés XML contenant les paramètres d'exécution et les propriétés de la mappe. Le fichier permet de remplacer les propriétés de mappe de Transformation Extender telles que les entrées et sorties multiples incluant les journaux, les traces, les paramètres de l'espace de travail, les adaptateurs et leurs lignes de commande au moment de l'exécution. Les fichiers de mappe sont exécutés dans différents environnements (Développement/Assurance qualité/Production). Cela implique des propriétés différentes pour les mappes lorsqu'elles sont exécutées dans des environnements différents.
- v Renvoie un statut de mappage terminé à SAP PI incluant le code d'erreur de la mappe et le message d'erreur.
- v Prise en charge Unicode pour la communication à SAP. Dans Transformation Extender (et Map Designer), les informations sont disponibles au format UTF-16.

La conception du Plug-in Transformation Extender offre les avantages suivants à l'utilisateur final :

- v Optimisation des outils tiers existants
- v Persistance : aucun message n'est perdu
- Suivi et échange de flux de messages avec livraison automatique garantie
- Nettoyage de données
- Activation de l'exécution de la fonction LOOK UP
- v Validation de l'activation de données

### <span id="page-32-0"></span>**Modèle de communication**

Les deux modèles de communication du Plug-in Transformation Extender prennent en charge la conversion du format de message de gestion IDoc XML SAP aux formats de message de gestion EDI et SWIFT.

### **Scénario : scénario métier Plug-in Swift**

Le scénario métier Swift suit les mêmes étapes que le scénario métier Plug-in EDI ; seuls la mappe, le déclencheur et la sortie sont différents. Suivez les étapes détaillées pour la conception et l'exécution du scénario EDI. La mappe de transformation PAYEXT en Swift est expliquée au Chapitre 2, ″Présentation de la mappe Payext2swiftmt202.mms″.

### **Scénario : scénario métier Plug-in EDI**

Ce scénario métier modélise l'échange de messages pour le processus d'intégration.

Le bon de commande est envoyé de SAP R/3 Enterprise à SAP PI via ALE. Dans SAP PI, le plug-in est utilisé comme interface de mappage. Le plug-in exécute une mappe Transformation Extender. La mappe convertit le type de message XML IDoc ORDERS05 en type de message X12 EDI 850. Le message EDI est routé vers l'adaptateur PI file\_receiver. L'adaptateur le transfère via FTP dans un répertoire **c:\temp**.

La définition, la configuration, le mappage, l'exécution et la surveillance du processus de scénario métier sont intégrés dans SAP Exchange Infrastructure et dans IBM WebSphere Transformation Extender. L'installation du Plug-in Transformation Extender se fait en trois étapes :

- 1. Conception
- 2. Configuration
- 3. Phase d'exécution

### **Conception**

Le développement du scénario métier commence par sa conception. Dans ce scénario métier :

- 1. Le bon de commande est défini comme message traité.
- 2. Les interfaces de message ORDERS dans Integration Repository sont définies comme format de données du message en entrée. Pour plus de détails, reportez-vous au Chapitre 2, ″Présentation de l'arborescence type générée″.
- 3. L'archive Java est importée dans Integration Repository pour définir le mappage de message.

Les prérequis aux étapes de conception du Plug-in sont décrits en détail au Chapitre 3 et incluent les éléments suivants :

- v Configuration de la communication ALE et des profils de partenaire entre les serveurs SAP PI et SAP R/3
- v Configuration de Landscape System Directory
- v Définition des objets de conception Integration pour les composants logiciels non SAP et SAP

La conception du processus d'intégration se fait en quatre étapes :

1. Installation du Plug-in Transformation Extender

- 2. Déploiement du Plug-in Transformation Extender vers SAP PI Repository
- 3. Déploiement des fichiers de configuration du Plug-in Transformation Extender
- 4. Création d'une interface de mappage

### <span id="page-33-0"></span>**Installation du Plug-in Transformation Extender**

#### **Pourquoi et quand exécuter cette tâche**

Les deux fichiers suivants sont inclus dans votre IBM WebSphere Transformation Extender Pack pour l'installation SAP PI. Les fichiers sont initialement installés dans le répertoire d'installation Transformation Extender.

• dstxxi.jar

L'installation du Plug-in Transformation Extender nécessite le fichier **dstxxi.jar**. Ce fichier est utilisé lors de l'enregistrement du Plug-in.

Ce fichier **dstxxi.jar** a des dépendances dans le fichier **dtxpi.jar**.

v **dtxpi.jar**

Copiez le fichier **dtxpi.jar** dans vos répertoires système du serveur SAP PI : **<xiservermachine>\j2ee\cluster\server\bin\system**

Pour installer le plug-in, vous devez avoir des autorisations d'écriture dans le répertoire système SAP. L'autorisation d'effectuer cette opération doit être définie pour que vous puissiez copier le fichier dans le répertoire.

### **Fichiers de configuration du Plug-in Transformation Extender**

Les propriétés utilisées par le Plug-in dans un environnement d'exécution sont distinctes :

- v Un fichier de configuration globale contenant les valeurs par défaut pour tous les paramètres utilisés dans le Plug-in. Le nom de ce fichier est **dstx\_xi\_global.properties**.
- v Plusieurs fichiers de configuration de scénario uniques. Un fichier de configuration unique est créé pour chaque scénario métier. Le fichier de configuration contient de nombreux paramètres utilisés par le Plug-in. Tous les fichiers de configuration sont stockés dans un fichier zip. Le Pack fournit un exemple de fichier **scenarios** demo.zip avec l'installation. Le fichier se trouve dans le dossier **install\_dir\examples\packs\sap\_xi\3.0\plug-in\EDI\config\** et contient un fichier de configuration globale et deux fichiers de configuration uniques prenant en charge deux scénarios métier de démonstration.

Chaque scénario métier est identifié de manière unique par un nom de système, un espace de nom et un nom d'interface. Les noms des fichiers de configuration de scénarios sont créés pour être uniques et formatés à l'aide des identificateurs expéditeur et récepteur, comme suit :

<SenderName>&<SenderSystem>&<SenderNameSpace>&<SenderName>&<SenderSystem>& <ReceiverNameSpace>&.properties

Le nom **scenarioX.properties** par défaut est affecté automatiquement à chaque fichier de configuration de scénario lors de sa création et une référence au nom du fichier d'origine est stockée dans le fichier **container.properties** en tant que liste de référence :

Scenario3=PAYEXT.PEXR2002&U47&urn:sap:com:document:sap:idoc:messages&SWIFT\_IN& SWIFT\_SYSTEM&http://ibm.com/xi/demos/content

Cette liste est utilisée par la fonction Locate, par exemple. Le fichier **container.properties** est stocké dans le fichier zip.

Nom de la configuration. Vous pouvez affecter une description pertinente au fichier de configuration du scénario. Il s'agit du nom de la configuration.

**Remarque :** Utilisez Configuration Files Builder pour éditer les fichiers de configuration. L'édition manuelle des fichiers de configuration dans le zip n'est pas recommandée.

### <span id="page-34-0"></span>**Configuration Files Builder**

Tous les fichiers de configuration des propriétés de Plug-in sont créés et mis à jour par l'interface utilisateur, Configuration Files Builder, ce qui vous évite d'avoir à définir manuellement les paramètres requis.

L'interface utilisateur est une application autonome. L'application fournit une interface faisant la distinction entre les paramètres globaux des paramètres du Plug-in (stockés dans le fichier de configuration globale **dstx\_xi\_global.properties**) et les fichiers de configuration uniques par scénario métier, offrant une interface basée sur un paramètre.

### **Ouverture de Configuration Files Builder**

#### **Pourquoi et quand exécuter cette tâche**

Dans le menu Démarrer, sélectionnez Programmes > IBM Websphere Transformation Extender > PACK FOR SAP PI > ConfigFilesBuilder.

### **Définition des fichiers de configuration du Plug-in**

#### **Avant de commencer**

Pour commencer à utiliser Configuration Files Builder, vous devrez charger l'un des deux fichiers de configuration. Le fichier de configuration par défaut est fourni dans le fichier **global.properties.zip** situé dans le répertoire d'installation. Le fichier zip inclut le fichier de propriétés globales uniquement. Vous pouvez ajouter autant de fichiers de configuration de scénario que vous le souhaitez à l'aide de Configuration Files Builder.

#### **Pourquoi et quand exécuter cette tâche**

Avec les exemples, utilisez le fichier **scenarios\_demo.zip** fourni avec ce Pack et situé dans le répertoire **install\_dir\examples\packs\sap\_xi\3.0\plug-in\EDI\ Config**. Pour charger les paramètres du Plug-in Transformation Extender, procédez comme suit :

- 1. Chargez les fichiers de configuration à partir du fichier scenarios\_demo.zip
	- a. Cliquez sur **Load Config Files**.
	- b. Recherchez l'emplacement du fichier **scenarios\_demo.zip**.
	- c. Cliquez sur **Ouvrir**.
	- d. Vérifiez le contenu des fichiers de configuration.
- 2. Sauvegardez les configurations. Cliquez sur **Save Config Files** et/ou **Finish**.
- 3. Déployez le fichier zip dans SAP PI Integration Repository.

### **Que faire ensuite**

Le fichier **scenarios\_demo.zip** est fourni avec l'installation et contient un fichier de configuration globale et deux fichiers de configuration du scénario prenant en charge les scénarios de Plug-in. Le fichier zip inclut le fichier **container.properties**. Le fichier **container.properties** n'est pas visible dans l'interface utilisateur.

### <span id="page-35-0"></span>**Liste des paramètres dans le fichier de configuration globale**

Les paramètres de serveur sont spécifiques à l'environnement dans lequel sont exécutées les mappes. Par conséquent, les paramètres de serveur suivants doivent être spécifiés dans le fichier **dstx\_xi\_global.properties** :

- v Hôte RMI Java (requis) Nom de l'hôte RMI à utiliser.
- v Port RMI Java (requis) Port pour l'exécution de RMI.
- Nom de mappe (facultatif) L'utilisation des barres obliques inversées est nécessaire.
- v Numéro de carte en entrée (facultatif)
- v Numéro de carte en sortie (facultatif)
- v Le fichier de propriétés XML est désactivé. Vous ne pouvez pas définir le fichier de propriétés XML dans le fichier de propriétés globales.

### **Liste des paramètres dans le fichier de configuration du scénario**

Les paramètres du scénario métier sont spécifiques au routage du message du scénario métier. Par conséquent, les paramètres de processus métier suivants doivent être spécifiés dans chaque fichier **scenarioX.properties** unique, (où X est un nombre compris entre 1 et 10000) :

- Service expéditeur
- Interface expéditeur
- Espace de nom expéditeur
- Service récepteur
- Interface récepteur
- Espace de nom récepteur
- v Hôte RMI Nom de l'hôte RMI à utiliser.
- v Port RMI Port pour l'exécution de RMI.
- v Nom de mappe Chemin complet de la mappe qui sera exécutée. Remarque : l'utilisation de barres obliques inversées est nécessaire.
- v Numéro de carte en entrée Numéro de la carte en entrée qui sera remplacée par le flot en entrée.
- v Numéro de carte en sortie Numéro de la carte en sortie qui sera remplacée par le flot en sortie.
- Fichier de propriétés XML

Les paramètres du fichier de configuration remplacent les valeurs de paramètre du fichier de configuration globale.

### **Gestion des fichiers de configuration du Plug-in**

Vous pouvez rechercher, ajouter, éditer, supprimer, activer la trace et sauvegarder les fichiers de configuration.

### **Rechercher un fichier de configuration**

Vous pouvez rechercher un fichier de configuration attaché à un scénario spécifique en fournissant le nom de la configuration ou au moins l'un des six identificateurs uniques :

- Interface expéditeur
- Service expéditeur
- Espace de nom expéditeur
- Interface récepteur
- Service récepteur
- Espace de nom récepteur

Pour rechercher un fichier de configuration, procédez comme suit :

- 1. Cliquez sur **Find Config File**.
- 2. Entrez les informations de la recherche.
- 3. Cliquez sur **Find Config File**.

Le premier scénario correspondant à la chaîne demandée apparaît.

### **Ajouter un fichier de configuration**

Pour ajouter un fichier de configuration, procédez comme suit :

- 1. Cliquez sur **Add Config File**.
- 2. Entrez une description du scénario dans la zone Configuration Name et définissez les six autres identificateurs uniques.
- 3. Cliquez sur **Add Config File**. Le fichier de configuration du scénario spécifique est ajouté avec le nom **scenarioxx.properties**, où **xx** est un nombre affecté automatiquement par ordre croissant séquentiel. Le fichier de configuration du scénario est entré dans le fichier zip du Plug-in Transformation Extender.
- 4. Cliquez sur **Save Config File**.

### **Editer un fichier de configuration**

Pour éditer un fichier de configuration, procédez comme suit :

- 1. Cliquez sur **Edit Config File**.
- 2. Modifiez les valeurs uniques du scénario dans la section Scenario Properties.
- 3. Modifiez la description du scénario en activant le nom de la configuration et en saisissant des détails significatifs.
- 4. Cliquez sur **Edit Config File**.
- 5. Cliquez sur **Save Config File**.

Le fichier de configuration attaché au scénario est mis à jour.

### **Supprimer un fichier de configuration**

Pour supprimer un fichier de configuration, procédez comme suit :

- 1. Cliquez sur **Remove Config File**.
- 2. Sélectionnez le fichier de configuration à supprimer.
- 3. Cliquez sur **Remove Config File**.

Le fichier de configuration est supprimé et le numéro de scénario qui lui était affecté devient inutilisé.

### <span id="page-37-0"></span>**Traçage**

L'activation de l'option de trace crée des journaux dans le répertoire des services tiers SAP PI :

#### **\\SAPXISERVERHOST\SAPSERVICExi3**

#### **Sauvegarder un fichier de configuration**

Sauvegarde la liste de fichiers de configuration des paramètres du Plug-in dans un fichier au format zip dans un répertoire quelconque.

#### **Terminer**

Cliquez sur **Finish**. Une fois le ficher zip sauvegardé, réimportez le fichier de configuration ou l'archive du scénario dans SAP XI.

Pour réimporter le fichier zip contenant les fichiers de configuration dans SAP PI Integration Repository, il est nécessaire de valider les modifications des fichiers de configuration.

### **Fichier de propriétés XML**

Le fichier de propriétés XML permet de remplacer les paramètres de mappes compilées lors de l'exécution d'une mappe depuis SAP XI.

L'utilitaire **ExportXML** est fourni pour créer le fichier de propriétés XML à partir du fichier de mappe Transformation Extender compilée.

- 1. Vérifiez que Java est dans la variable d'environnement PATH.
- 2. Editez **setenv.bat change MERCHOME** pour pointer vers le répertoire d'installation Transformation Extender local.
- 3. Exécutez **setenv.bat**.

Pour utiliser l'utilitaire :

- 1. Exécutez l'utilitaire comme suit : **<name\_of\_the\_map>**, avec l'extension **.mmc**. Par exemple, **test1.mmc**.
- 2. Ajoutez le chemin complet de la mappe si celle-ci n'est pas dans le même répertoire que ExportXML.class **java ExportXML <name\_of\_the\_map>**
- 3. Le fichier **map.xml** est créé dans **c:\dir**. Si nécessaire, mettez à jour le fichier.

### **Liste des paramètres de mappage**

Une mappe compilée contient généralement des paramètres pour développer et tester localement une mappe. Par exemple, les entrées et les sorties sont généralement basées sur un fichier et les paramètres d'audit et de trace prennent en charge le suivi des erreurs. Dans le cadre d'une exécution avec utilisation productive, nombre de ces paramètres doivent être définis différemment pour garantir, par exemple, la sécurité d'unité d'exécution et de bonnes performances. Les paramètres suivants sont modifiables :

- Audit settings all
- Trace settings all
- Workspace settings all
- Write the PI payload to the main input card
- Override the PI payload with the main output of the map
- Override other input cards with Strings
- Adapters for Input and Output cards: Change type of adapter (from file to MQSeries), Change command line of adapter

### <span id="page-38-0"></span>**Utilisation du fichier de propriétés XML pour remplacer les paramètres de la mappe d'origine**

Pour afficher l'exemple de fichier de propriétés XML **MapSettingsOverride.xml** fourni avec l'installation du Pack, ouvrez le fichier dans le répertoire **install\_dir\examples\packs\sap\_xi\3.0\plug-in\EDI\config\**.

La variable **\$MercatorEnvironment** est remplacée pendant l'exécution du mappage selon l'environnement dans lequel a lieu l'exécution. La carte en entrée nommée **MainInputCard** sera remplacée par la charge PI et le contenu de la carte de sortie nommée **ReturnCard** remplacera la charge PI suite au mappage.

Les paramètres de la mappe d'origine seront remplacés au moment de l'exécution selon les spécifications de fichier XML.

# **Déploiement du Plug-in Transformation Extender vers SAP PI Repository**

### **Pourquoi et quand exécuter cette tâche**

Pour déployer le Plug-in Transformation Extender, procédez comme suit :

- 1. Connectez-vous à SAP XI.
- 2. Dans la fenêtre SAP Easy Access, développez le dossier **Exchange Infrastructure**.
- 3. Sélectionnez **Start Integration Builder**. La fenêtre principale s'ouvre.
- 4. Sélectionnez **Integration Repository**.
- 5. Développez votre objet de composant logiciel.
- 6. Développez **Mapping Objects**.
- 7. Cliquez avec le bouton droit sur **Imported Archives** et sélectionnez **New**.
- 8. Entrez un nom, TX\_Plugin, par exemple. Un espace de nom et une version de composant logiciel seront sélectionnés. Cliquez sur **Create**.
- 9. Double-cliquez sur l'archive créée.
- 10. Dans le menu Outils, sélectionnez **Import Archive**.
- 11. Localisez le répertoire d'installation Transformation Extender et sélectionnez **dstxxi.jar**. Cliquez sur **Ouvrir**. Integration Builder reconnaît et affiche automatiquement trois classes : **scenario.class**, **TXMap.class** et **TXMapProperties.class**.
- 12. Cliquez avec le bouton droit sur l'archive et sélectionnez **Activate**.
- 13. Lancez la transaction **SXI\_CACHE**.

#### **Que faire ensuite**

Depuis SAP PI Directory Cache, sélectionnez **Start Complete Cache Refresh** pour mettre à jour le cache. Le Plug-in, en tant que programme de mappage java, est déployé dans SAP PI Repository.

# <span id="page-39-0"></span>**Déploiement des fichiers de configuration du Plug-in Transformation Extender**

#### **Avant de commencer**

Les fichiers de configuration utilisés par le Plug-in doivent être configurés et déployés pour faire partie intégrante du mécanisme de transfert SAP standard.

#### **Pourquoi et quand exécuter cette tâche**

Pour déployer l'archive des fichiers de configuration, procédez comme suit :

- 1. Connectez-vous à SAP XI. Dans la fenêtre SAP Easy Access, développez le dossier **Exchange Infrastructure**.
- 2. Sélectionnez **Start Integration Builder**. La fenêtre principale s'ouvre.
- 3. Sélectionnez **Integration Repository**.
- 4. Développez votre objet de composant logiciel.
- 5. Développez **Mapping Objects**.
- 6. Cliquez avec le bouton droit sur **Imported Archives** et sélectionnez **New**.
- 7. Entrez un nom "scénarios". Un espace de nom et une version de composant logiciel seront sélectionnés. Cliquez sur **Create**.
- 8. Double-cliquez sur l'archive créée.
- 9. Dans le menu Outils, sélectionnez **Import Archive**.
- 10. Localisez le répertoire d'installation Transformation Extender et sélectionnez **scenarios\_demo.zip**. Cliquez sur **Ouvrir**. Integration Builder reconnaît et affiche automatiquement le contenu de l'archive.
- 11. Cliquez avec le bouton droit sur l'archive et sélectionnez **Activate**. L'archive est alors importée dans SAP PI Repository.
- 12. Lancez la transaction **SXI\_CACHE**.
- 13. Depuis SAP PI Directory Cache, sélectionnez **Start Complete Cache Refresh** pour mettre à jour le cache. L'objet apparaît dans SAP PI Directory Cache.

#### **Que faire ensuite**

### **Création d'une interface de mappage**

#### **Avant de commencer**

Le mappage d'interface enregistre le Plug-in pour la paire d'interfaces dans Integration Repository. Définissez et sauvegardez les interfaces que vous souhaitez connecter dans Integration Repository. Pour plus de détails sur la définition et la sauvegarde d'interfaces, voir les instructions du chapitre trois.

#### **Pourquoi et quand exécuter cette tâche**

Continuez, depuis la section précédente, à créer une interface de mappage :

- 1. Cliquez sur l'onglet **Objects**.
- 2. Cliquez avec le bouton droit de la souris sur **Interface Mapping** dans la fenêtre de gauche et sélectionnez **New**.
- 3. Entrez un nom (par exemple, *orders\_edi*) et une description. Cliquez sur **Create**.
- <span id="page-40-0"></span>4. Sauvegardez. L'interface de mappe créée apparaît à droite. Le programme de mappage mappe les messages de différents composants d'applications les uns aux autres.
- 5. Dans la zone **Interfaces**, sélectionnez une interface source (**Source Interface**) et une interface cible (**Target Interface**).

L'interface source est l'interface IDoc du composant logiciel SAP BASIS 6.20. Dans l'exemple EDI, ORDERS.ORDERS05. L'interface cible est l'interface asynchrone (EDI\_IN) entrante du composant logiciel non SAP. Pour référencer des interfaces de n'importe quelle version de composant logiciel, cliquez sur l'icône d'aide (?).

- 6. Cliquez sur **Read Interfaces**. Les interfaces source et cible apparaissent dans la zone de mappage.
- 7. Dans la zone **Mapping Program**, cliquez sur l'icône d'aide située à côté de la zone d'édition. Sélectionnez un programme de mappage comme classe Java.
	- **Remarque :** Vous pouvez référencer des programmes de mappage (mappages de message, mappages XSLT ou Java) du même espace de nom et de la même version de composant logiciel en tant que mappage d'interface.
- 8. Sélectionnez la classe Java suivante :

**com/ibm/websphere/dtx/sap/xi/txplugin/TXMap**

Voici ce qui apparaît dans la section Mapping Program :

**Java Class com/ibm/websphere/dtx/sap/xi/txplugin/TXMap**

- 9. Activez vos modifications. Sélectionnez l'onglet **Change Lists** situé en haut à gauche de la fenêtre.
- 10. Cliquez avec le bouton droit de la souris sur l'interface de mappage (*orders\_edi*). Sélectionnez **Activate**.
- 11. Exécutez la transaction **SXI\_CACHE**.
- 12. Depuis SAP PI Directory Cache, sélectionnez **Start Complete Cache Refresh** pour mettre à jour le cache. L'objet apparaît dans SAP PI Directory Cache.

### **Configuration**

La configuration du processus d'intégration se fait en quatre étapes :

- 1. Création de votre scénario métier. Au moment de la configuration, dans Integration Directory, créez un service sans partie pour le processus d'intégration lui-même et pour chaque système métier du scénario d'intégration. Ensuite, définissez un scénario d'intégration faisant référence au scénario d'intégration dans Integration Repository. Pour plus de détails sur la création d'un scénario métier, reportez-vous au Chapitre 3, ″Création d'un scénario métier″.
- 2. Présentation de la mappe de transformation. Pour plus de détails sur la mappe de transformation EDI, reportez-vous au Chapitre 2, ″Présentation de la mappe de transformation XML en EDI″.
- 3. Démarrage du serveur RMI. Pour plus de détails sur le démarrage du serveur RMI, reportez-vous au Chapitre 2, ″Serveur RMI″.
- 4. Démarrage de PI Adapter Engine. Pour plus de détails sur le démarrage d'Adapter Engine, reportez-vous au Chapitre 3, ″Démarrage d'Adapter Engine″.

### <span id="page-41-0"></span>**Phase d'exécution**

Dans le scénario, des bons de commande sont créés dans le système SAP R/3 Enterprise et l'IDoc ORDERS est envoyé au serveur d'intégration. Le message IDoc est converti en message EDI par le programme de mappage du Plug-in Transformation Extender. Le message EDI est ensuite routé vers l'adaptateur file\_receiver et sauvegardé dans le répertoire **c:\temp**.

#### **Avant de commencer**

Si votre serveur RMI n'est pas déjà en cours d'exécution, démarrez-le. Pour plus de détails, reportez-vous au Chapitre 2, ″Serveur RMI″. Le profil de partenaire ALE doit déjà avoir été configuré sur un système SAP R/3 et l'interface IDoc ORDERS06 introduite dans SAP XI. Pour plus de détails, reportez-vous au Chapitre 3, ″Générer des profils de partenaire (WE20)″. Vérifiez que le message de contrôle est personnalisé et configuré pour la sortie EDI avec le type de message NEU. Le profil de partenaire (type LI et fonction VN) est créé avec le message de contrôle pour le type de message ORDERS. Pour plus d'informations, voir la bibliothèque en ligne SAP.

### **Pourquoi et quand exécuter cette tâche**

Un processus d'intégration ORDERS en EDI est lancé lorsqu'un message ORDERS est envoyé. Pour créer et envoyer un IDoc ORDERS06 déclenchant l'exécution du scénario, procédez comme suit :

- 1. Créez un bon de commande à l'aide de la transaction **ME21**. Entrez le fournisseur (Vendor), le type de commande (Order type), la date du bon de commande (Purchase order date), l'organisation d'achats (Purchase organization) et le groupement d'achats (Purchasing group). Sauvegardez.
- 2. Utilisez le code de transaction **ME22N** avec le bon de commande nouvellement créé pour envoyer votre commande.
	- a. Dans le menu Purchase Order, sélectionnez **Other Purchase Order**.
	- b. Entrez le numéro du bon de commande créé.
	- c. Cliquez sur **Other Document**.
	- d. Cliquez sur **Messages** ; cela déclenche l'exécution du message.
	- e. Si les paramètres de sortie ne sont pas complets, insérez/vérifiez les paramètres et procédez à l'envoi en mode immédiat.

#### **Que faire ensuite**

L'envoi déclenche la communication ALE entre les systèmes SAP R/3 et SAP PI. Le type de message IDoc ORDERS.ORDERS06 est envoyé au système SAP PI. Une intégration PAYEXT en SWIFT est lancée lorsque le message PAYEXT est envoyé.

### **Surveillance de la communication**

#### **Pourquoi et quand exécuter cette tâche**

Différentes options s'offrent à vous pour surveiller le traitement :

- 1. Vérifiez le statut de l'IDoc sortant dans le système SAP R/3 en exécutant la transaction **WE05**.
- 2. Dans SAP Exchange Infrastructure, surveillez les messages XML traités à l'aide de la transaction **SXMB\_MONI**.
- <span id="page-42-0"></span>3. Vérifiez le mode de communication RFC sur votre PC. Les fichiers de trace et les journaux se trouvent dans **c:\Documents and Settings\user\_name\ SapWorkDir**.
- 4. Vérifiez les journaux du Plug-in Transformation Extender dans le répertoire **\\SAPXISERVERHOST\SAPServicexi3**.
- 5. Vérifiez le journal de mappe dans le répertoire de la mappe.
- 6. Vérifiez le journal de l'adaptateur **file\_receiver**. Vous pouvez afficher le journal à partir du moniteur Adapter Engine en utilisant le bouton **View Log**.
- 7. Par conséquent, le fichier de données du message au format EDI apparaît dans le répertoire désigné **C:/temp**.

### **Message d'erreur - Prise en charge du mappage**

Voici la liste des messages retournés par le Plug-in à SAP PI en cas d'erreur :

```
// Error messages
"Can't create directory"
"Zip file does not contain configuration file(s)"
"Scenario already exists"
"Global scenario file can't be deleted"
"Scenario not found!"
"No more scenarios found. Do you want to search from the beginning?"
```
Cette liste n'inclut pas les messages et les codes d'erreur d'exécution de la mappe. Pour plus d'informations sur les codes d'erreur de la mappe et les messages correspondants, utilisez l'aide dans Map Designer ou le guide de référence Map Designer.

# <span id="page-44-0"></span>**Chapitre 5. Connexion IDoc**

Dans ce chapitre, vous allez découvrir le fonctionnement de l'adaptateur ALE Transformation Extender R/3 avec l'adaptateur IDoc SAP PI et vous allez apprendre à introduire les adaptateurs dans votre paysage système. L'adaptateur JALE offre une prise en charge des données de jeu de caractères Unicode pour l'entrée et la sortie des systèmes SAP R/3.

#### **Avant de commencer**

Avant d'utiliser les adaptateurs, il est recommandé de bien connaître la technologie Transformation Extender et les interfaces SAP PI.

Ce chapitre suppose que vous avez déjà :

- installé IBM WebSphere Transformation Extender, notamment Launcher, IBM WebSphere Transformation Extender Pack for SAP PI et les adaptateurs techniques PI ;
- v établi une connexion aux serveurs dans votre paysage système ;
- v reçu le niveau d'accès utilisateur approprié pour SAP Exchange Infrastructure et les autres systèmes SAP de votre environnement ;
- v configuré le système métier expéditeur et récepteur et défini l'adaptateur IDoc comme point de fin dans les scénarios métier ;

Les exemples de ce chapitre ont été documentés dans un environnement Windows.

### **Adaptateurs IDoc**

L'adaptateur IDoc SAP PI fait partie du serveur d'intégration. Cet adaptateur connecte les composants SAP à SAP Exchange Infrastructure à l'aide de la communication IDoc. L'adaptateur convertit les documents XML et HTTP en IDocs, puis les reconvertit dans leur format d'origine.

L'adaptateur IDoc SAP est principalement composé de deux parties : l'adaptateur IDoc entrant et l'adaptateur IDoc sortant, avec des métadonnées communes sur les types IDoc concernés.

- v L'adaptateur IDoc entrant transforme l'IDoc en un message XML en vue d'un traitement ultérieur par le serveur d'intégration.
- v L'adaptateur IDoc sortant re-transforme le message XML en type IDoc et l'envoie à un récepteur SAP.

Ce Pack étend les options de connectivité de l'adaptateur IDoc SAP à des applications non SAP externes.

Les systèmes SAP jusqu'à Basis version 4.6 inclus ne peuvent pas communiquer à l'aide de messages XML et HTTP. Autrement dit, l'utilisation de l'adaptateur IDoc (ou de l'adaptateur RFC) est la seule manière de connecter ces systèmes directement à SAP Exchange Infrastructure.

Le traitement d'IDocs est une alternative au traitement de messages XML. Cette possibilité est étudiée pour toutes les applications SAP et tous les systèmes externes ayant déjà défini des IDocs.

<span id="page-45-0"></span>N'utilisez l'adaptateur IDoc pour intégrer des systèmes métier dans le serveur d'intégration que lorsque cela présente un véritable intérêt pour le scénario, c'est-à-dire si vous souhaitez connecter des systèmes métier ou des processus métier qui n'étaient pas intégrés auparavant. Fractionnez les scénarios de communication IDoc existants et de travail (scénarios ALE, par exemple) et redirigez le trafic IDoc correspondant à l'aide du serveur d'intégration uniquement lorsque cela présente un avantage supplémentaire (si vous souhaitez rendre les données IDoc envoyées disponibles pour d'autres récepteurs sous la forme de messages XML ou lorsqu'un mappage supplémentaire est nécessaire, par exemple).

Utilisez IBM WebSphere Transformation Extender Pack for SAP R/3 lorsque vous devez connecter les adaptateurs Transformation Extender directement aux systèmes d'application SAP via la technologie RFC ou SAP ALE.

#### **Modèle de communication**

Le modèle de communication IDoc offre un exemple d'intégration de bout en bout en utilisant l'adaptateur ALE Transformation Extender d'un côté et l'adaptateur IDoc SAP PI de l'autre.

Il existe deux scénarios :

- v Dans le scénario entrant, la mappe Transformation Extender transforme les données non SAP en type IDoc DEBMAS et envoie les données IDoc à un système SAP R/3 Enterprise comme système métier récepteur.
- v Dans le scénario sortant, la mappe Transformation Extender reçoit des données de type de message IDoc DEBMAS03 depuis un système SAP R/3 Enterprise (système métier expéditeur) et transforme l'IDoc en données système non SAP.

Dans chaque scénario, une section intitulée ″Surveillance de la communication″ est incluse pour vous aider à vérifier les activités de communication entre SAP et Transformation Extender.

### **Prérequis**

#### **Pourquoi et quand exécuter cette tâche**

Avant d'exécuter les scénarios :

- Configurez le système SAP R/3.
- Configurez le système SAP PI.
- v Configurez votre système IBM WebSphere Transformation Extender (Chapitre 2).

### **Configurer le système SAP R/3 pour la communication ALE**

- 1. Gérez une destination RFC (transaction **SM59**) sur le serveur d'intégration avec l'utilisateur **XIAPPLUSER**. Pour plus de détails, reportez-vous au Chapitre 3, ″Définir une destination RFC dans SAP R/3 pour SAP PI (SM59)″.
- 2. Créez un modèle de distribution (transaction **BD64**). Pour plus de détails, reportez-vous au Chapitre 3, ″Créer un modèle de distribution (BD64)″.
- 3. Gérez le profil de partenaire (transaction **WE20**) et le numéro de partenaire du système logique type : **XI3CLNT800/LS**. Gérez le type de message DEBMAS à envoyer comme paramètres sortants et enregistrez le port comme port récepteur. Pour plus de détails, reportez-vous au Chapitre 3, ″Générer des profils de partenaire (WE20)″.

# <span id="page-46-0"></span>**Configuration du système SAP PI**

- 1. Configurez la destination RFC (**connexion de type TCP/IP**) pour le système récepteur externe et la destination RFC (**connexion R/3**) pour le système SAP R/3. Voir le chapitre 3, ″Définir une destination RFC dans SAP PI pour SAP R/3 (SM59)″. Important : définissez la destination RFC en Unicode.
- 2. Avec la transaction **IDX1**, affectez des ports de l'adaptateur IDoc à Transformation Extender et aux systèmes SAP R/3. Voir le chapitre 3, ″Créer un port dans l'adaptateur IDoc (IDX1)″.
- 3. Avec la transaction **IDX2**, chargez les métadonnées pour le type IDoc **DEBMAS06** à partir du port **SAP47U** et pour le type IDoc **DEBMAS03** à partir du port **SAPC46**. Voir le chapitre 3, ″Créer les métadonnées pour l'IDoc  $(IDX2)$ ".
- 4. Définissez les systèmes métier expéditeur et récepteur dans System Landscape Directory (U47 et C46). Pour exécuter l'adaptateur IDoc, l'expéditeur et le récepteur doivent être des systèmes SAP avec des interfaces IDoc. L'adaptateur ALE Transformation Extender R/3 imite un système R/3. Pour plus de détails, reportez-vous au Chapitre 3, ″Créer un système technique et un système métier pour SAP R/3″.
- 5. Définissez le scénario métier avec l'adaptateur IDoc SAP PI comme point de fin. Pour plus de détails, reportez-vous au Chapitre 3, ″Définir un système technique pour WebSphere Transformation Extender″. Lors du chargement de métadonnées à partir d'un système expéditeur ou récepteur, vérifiez que tous les types IDoc et/ou segments IDoc requis ont été libérés (pour cela, utilisez la transaction **WE30** dans le système correspondant). Vérifiez que le rôle d'Integration Engine a la valeur Integration Server (transaction **SXMB\_ADM**) dans le cadre des données de configuration globale. Ce paramètre garantit que les IDocs entrants sont redirigés vers le traitement d'adaptateur IDoc au lieu du traitement ALE normal.

### **Résultats**

L'adaptateur IDoc SAP PI permet l'échange de messages IDoc avec les applications SAP connectées via le protocole RFC. Dans le serveur d'intégration, les IDocs peuvent être transférés en tant qu'IDocs natifs.

**Remarque :** Seule la charge d'un message reçu est évaluée. Interfaces IDoc asynchrones uniquement.

La communication IDoc à l'aide du serveur d'intégration fonctionne de la manière suivante :

- v L'enregistrement de contrôle IDoc contient les numéros de partenaire expéditeur et récepteur qui spécifient le système expéditeur logique et le serveur d'intégration en tant que récepteur.
- Le routage logique est appelé pour déterminer le système récepteur réel.
- v L'IDoc final (après le serveur d'intégration) contient SAP PI comme système expéditeur logique et SAP R/3 comme système récepteur. Les informations du système récepteur sont issues du routage logique.

# **Configuration de l'adaptateur JALE Transformation Extender**

Outre les fonctionnalités présentes dans l'adaptateur ALE natif, l'adaptateur JALE offre une prise en charge des données de jeu de caractères Unicode pour l'entrée et la sortie des systèmes SAP R/3 lorsqu'il est installé avec IBM WebSphere Transformation Extender.

<span id="page-47-0"></span>Les fichiers SAP JCo 2.1.6 sont requis pour utiliser les adaptateurs JALE. Ces fichiers sont disponibles dans SAP Service Marketplace.

- Pour Windows, utilisez sapjco.jar et sapjcorfc.dll
- Pour HP-UX, utilisez sapjco.jar et libsapjcorfc.sl
- v Pour toutes les autres plateformes UNIX, utilisez sapjco.jar et libsapjcorfc.so

Copiez les bibliothèques requises dans PATH :

- v Si vous installez le Pack sous Windows, copiez la bibliothèque dans un répertoire quelconque de PATH.
- v Si vous installez le Pack sous UNIX, transférez la bibliothèque via FTP vers un répertoire quelconque spécifié par la variable d'environnement LD\_LIBRARY\_PATH (Sun Solaris), LIB\_PATH (AIX), ou SHLIB\_PATH (HP-UX).

Par ailleurs, la bibliothèque SAP RFC **librfc32.dll** doit être installée dans le répertoire système Windows.

# **Scénario 1 : Entrant (Envoi d'un IDoc au système SAP R/3) Pourquoi et quand exécuter cette tâche**

Dans le scénario entrant, la mappe Transformation Extender convertit les données existantes en type IDoc DEBMAS03 et envoie l'IDoc à l'aide de l'adaptateur ALE Transformation Extender à l'adaptateur IDoc entrant SAP PI. Ce dernier transforme le message du format IDoc au format XML IDoc, lit l'en-tête de contrôle IDoc et récupère les informations des systèmes métier expéditeur et récepteur pour le routage. Avant que le message quitte le serveur d'intégration, le système appelle l'adaptateur IDoc sortant.

L'adaptateur IDoc sortant le convertit du format XML au format IDoc et l'envoie au système SAP R/3 Enterprise.

### **Envoi d'un IDoc au système SAP R/3 Pourquoi et quand exécuter cette tâche**

Pour envoyer un IDoc au système SAP R/3, suivez les étapes ci-dessous.

- 1. Ouvrez la mappe **xi\_inbound\_debmas.mms** dans Map Designer. Le fichier se trouve dans le dossier *install dir***\examples\packs\sap\_xi\3.0\IDoc\ inbound\mms**. Cette mappe est utilisée pour envoyer les données en entrée à SAP Exchange Infrastructure. Les données sont mappées à partir d'une carte en entrée qui lit les données existantes du client.
- 2. Modifiez les paramètres d'enregistrement de contrôle pour prendre en charge le scénario métier que vous avez conçu pour cette transaction : SNDPOR, SNDPRT, SNDPRN, PCVPOR, RCVPRN, PCVPRN.
- 3. Modifiez les paramètres -C, -U, -P, -S, et -H sur la carte en sortie pour les commandes d'adaptateur propres à votre installation SAP. Cliquez avec le bouton droit de la souris sur l'en-tête et sélectionnez **Edit** pour ouvrir la carte en sortie.

#### **Paramètre**

**Description**

#### **Client Number - Numéro client (-C)**

Indiquez le numéro client du système R/3 auquel se connecter à l'aide de la commande d'adaptateur Client Number (-C). Cette commande

d'adaptateur est requise pour la connexion SAP lors de l'appel d'une BAPI et pour toutes les cibles. En général, ce numéro client est spécifié dans la fenêtre de connexion R/3 chaque fois que vous vous connectez à votre système R/3.

#### -C *clnt\_num*

#### <span id="page-48-0"></span>**User Id - ID utilisateur (-U)**

Indiquez le nom d'utilisateur R/3 pour la connexion au système R/3 à l'aide de la commande d'adaptateur User ID (-U). Cette commande d'adaptateur est requise pour la connexion au système R/3 lors de l'appel d'une BAPI et pour les cibles ALE et BDC. L'utilisateur est généralement un utilisateur CPIC, mais il doit être activé pour les droits d'accès ALE/EDI. Pour plus d'informations, consultez votre Basis Team ou la documentation SAP User Authorizations.

-U *usr\_id*|*@full\_path*

#### **Password - Mot de passe (-P)**

Indiquez le mot de passe affecté au nom d'utilisateur pour les autorisations relatives au système R/3 à l'aide de la commande d'adaptateur Password (-P). Cette commande d'adaptateur est requise pour la connexion SAP pour les sources BAPI et toutes les cibles.

-P *pwd*|*@full\_path*

#### **System ID - ID système (-S)**

Indiquez le numéro système du système R/3 auquel se connecter à l'aide de la commande d'adaptateur System ID (-S). Cette commande d'adaptateur peut être requise pour la connexion. Utilisez la valeur telle qu'elle est indiquée pour le numéro système dans SAPLogon ou SAPGUI (par exemple, 00).

-S *sys\_num*

#### **Host ID - ID hôte (-H)**

Spécifiez le nom d'hôte ou la chaîne de routage SAP du serveur R/3 auquel se connecter à l'aide de la commande d'adaptateur Host ID (-H). Cette commande d'adaptateur peut être requise pour la connexion. Utilisez SAPLogon ou le paramètre SAPGUI.

#### -H *host\_name*

Pour plus d'informations, voir la documentation *Resource Adapter Reference Guide*.

4. Générez et exécutez la mappe **legacytoinboundxi.mmc**.

#### **Résultats**

Cette mappe fournit un IDoc de la carte en sortie de la mappe à l'adaptateur IDoc entrant SAP. Le serveur d'intégration transporte l'IDoc vers l'adaptateur IDoc sortant. L'adaptateur sortant fournit ensuite l'IDoc au système SAP R/3 Enterprise. Le scénario entrant est alors terminé.

### **Surveillance de la communication Pourquoi et quand exécuter cette tâche**

Pour surveiller la communication dans le scénario entrant, procédez comme suit :

- <span id="page-49-0"></span>1. Vérifiez le journal d'exécution de la mappe. Le répertoire de la mappe se trouve dans le dossier **install\_ dir\examples\packs\sap\_xi\3.0\ idocconnector\ inbound\mms**.
- 2. Vérifiez le fichier de trace de l'adaptateur JALE Transformation Extender R/3 (fichier **\*.mtr**) dans le répertoire de la mappe. Le fichier de trace est un fichier texte qui enregistre la progression pendant l'exécution d'une mappe. Le fichier de trace est un outil de débogage qui doit être utilisé pour diagnostiquer les données non valides ou les définitions de type incorrectes.
- 3. Vérifiez le journal d'audit de l'adaptateur ALE Transformation Extender R/3 (**\*.log**) dans le répertoire de la mappe.
- 4. Surveillez le message dans SAP PI à l'aide de la transaction **SXMB\_MONI**.
- 5. Par conséquent, vérifiez la livraison de l'IDoc à l'aide de la transaction **WE02** dans le système SAP R/3 Enterprise.

### **Scénario 2 : Sortant (Envoi d'un IDoc à partir de SAP R/3 Enterprise)**

Dans le scénario sortant, un système SAP R/3 Enterprise envoie un IDoc de type DEBMAS05 à l'adaptateur IDoc entrant sur le serveur d'intégration. L'IDoc est converti en message XML et traité par SAP Exchange Infrastructure. Du côté sortant de SAP Exchange Infrastructure, l'adaptateur IDoc sortant re-transforme le message XML en IDoc de type DEBMAS03 et le livre à la destination RFC du système Transformation Extender, où l'adaptateur JALE Transformation Extender attend la poursuite du traitement de l'IDoc par la mappe.

### **Envoi d'un IDoc à partir de SAP R/3 Enterprise Pourquoi et quand exécuter cette tâche**

Pour envoyer un IDoc à partir de SAP R/3 Enterprise, procédez comme suit :

- 1. Ouvrez la mappe **xi\_outbound\_debmas.mms** dans Map Designer. Cette mappe récupère les données de SAP PI et les mappe à un fichier existant. Elle utilise la méthode d'enregistrement pour la communication ALE. Cette mappe sert de mappe source pour le système **idocconnector.msd**.
- 2. Modifiez les paramètres -A, -G, et -X sur la carte en entrée pour les commandes d'adaptateur ALE propres à la définition de votre destination RFC.

#### **Paramètre**

#### **Description**

#### **Program ID - ID de programme (-A)**

Utilisez la commande d'adaptateur Program ID (-A) pour indiquer l'ID de programme à utiliser pour l'activation RFC lors de l'utilisation de la méthode d'enregistrement. L'ID de programme est un identificateur unique utilisé par la passerelle SAP pour identifier le programme d'écoute (le programme). SAP recommande un format machine.program pour l'identificateur de programme. Cet identificateur doit correspondre à l'ID de programme d'enregistrement défini dans **SM59**. R/3 utilise cet identificateur pour différencier plusieurs programmes enregistrés au niveau de la même passerelle SAP. Par exemple, les ID de programme xyz.CREMAS et xyz.MATMAS peuvent tous les deux être enregistrés sur la même passerelle SAP (-G 186.114.3.126) et le même numéro de passerelle (-X 3300).

-A *pgm\_id*

#### **Client Number - Numéro client (-C)**

Utilisez la commande d'adaptateur Connect String (-CONNECT) pour indiquer la chaîne de connexion de l'hôte Oracle. Cette commande peut être utilisée pour une source ou une cible, ou dans une fonction DBLOOKUP, DBQUERY, GET ou PUT. Si une chaîne de connexion d'hôte SQL\*Net est spécifiée, la connexion est établie via SQL\*Net. Si aucune chaîne n'est spécifiée, une connexion directe est établie à la base de données identifiée par le paramètre d'environnement ORACLE\_SID.

-CONNECT *connect\_string*

#### **Character Set Encoding - Codage de jeu de caractères (-enc)**

Pour recevoir des messages IDoc à partir d'un système SAP R/3 Unicode, spécifiez le codage de jeu de caractères pour les sources de données SAP ALE, à l'aide de cette option de commande. Par défaut, les données IDoc reçues par un système SAP Unicode seront codées au format UTF-16BE big endian. Utilisez également cette option de commande pour décoder les données IDoc dans un autre format. Le type IDoc Debmas est non Unicode. L'arborescence de commandes transforme un flot de données Unicode en non Unicode : ainsi, la validation des données n'échoue pas.

-enc *ch\_set\_command*

#### **Gateway Host - Hôte passerelle (-G)**

Spécifiez le nom d'hôte ou la chaîne de routage SAP de l'hôte passerelle à l'aide de la commande d'adaptateur Gateway Host (-G). Lorsque le fichier Saprfc.ini n'est pas utilisé, cette commande d'adaptateur est requise à des fins de connexion pour les sources ALE (sortant de R/3).

-G *gtwy\_name*

#### **Host ID - ID hôte (-H)**

Spécifiez le nom d'hôte ou la chaîne de routage SAP du serveur R/3 auquel se connecter à l'aide de la commande d'adaptateur Host ID (-H). Cette commande d'adaptateur peut être requise pour la connexion. Utilisez SAPLogon ou le paramètre SAPGUI.

#### -H *host\_name*

#### **Password - Mot de passe (-P)**

Indiquez le mot de passe affecté au nom d'utilisateur pour les autorisations relatives au système R/3 à l'aide de la commande d'adaptateur Password (-P). Cette commande d'adaptateur est requise pour la connexion SAP pour les sources BAPI et toutes les cibles.

-P *pwd|@full\_path*

#### **System ID - ID système (-S)**

Indiquez le numéro système du système R/3 auquel se connecter à l'aide de la commande d'adaptateur System ID (-S). Cette commande d'adaptateur peut être requise pour la connexion. Utilisez la valeur telle qu'elle est indiquée pour le numéro système dans SAPLogon ou SAPGUI (par exemple, 00).

-S *sys\_num*

#### **User ID - ID utilisateur (-U)**

Commande d'adaptateur ID (-U). Cette commande d'adaptateur est requise pour la connexion au système R/3 lors de l'appel d'une BAPI et pour les cibles ALE et BDC. L'utilisateur est généralement un utilisateur CPIC, mais il doit être activé pour les droits d'accès ALE/EDI. Pour plus d'informations, consultez votre Basis Team ou la documentation SAP User Authorizations.

-U *usr\_id|@full\_path*

#### **Gateway Service - Service passerelle (-X)**

Spécifiez le nom de service ou le numéro de port du processus de passerelle au niveau de l'hôte passerelle à l'aide de la commande d'adaptateur Gateway Service (-X). Lorsque le fichier Saprfc.ini n'est pas utilisé, cette commande d'adaptateur est requise pour la connexion SAP des sources ALE (sortant de R/3).

-X *gateway\_conn*

Pour plus de détails, voir *Resource Adapter* (Adaptateur de ressources) dans le centre de documentation.

- 3. Générez la mappe **xioutboundtolegacy.mmc**.
- 4. Ouvrez le fichier **idocconnector.msd** dans Integration Flow Designer. Le fichier de définitions système se trouve dans le dossier *install\_dir***\examples\ packs\sap\_xi\3.0\idocconnector\outbound\mms**.

Le fichier de définitions système **idocconnector.msd** est conçu pour traiter l'IDoc sortant.

L'adaptateur ALE R/3 écoute les IDocs entrants au niveau de la passerelle.

La mappe reçoit les IDocs ALE sortants de SAP PI à l'aide de l'adaptateur ALE Transformation Extender, convertit l'IDoc en fichier existant et le stocke dans le système de fichiers.

Pour plus d'informations sur la création d'une mappe pour transformer les données source de SAP R/3 en système externe cible, reportez-vous à la documentation Transformation Extender Pack for SAP R/3.

- 5. Sélectionnez **Système** → **Compiler les mappes** pour compiler les mappes.
- 6. Sélectionnez **Système** → **Analyze** pour analyser le fichier de définitions système **idocconnector.msd**.

Une fois que les mappes ont été compilées et que le fichier de définitions système a été analysé, le fichier **.msl** peut être généré.

- 7. Sélectionnez **Système** → **Création** pour générer le fichier **xioutbound.msl**.
	- **Remarque :** Un fichier de définitions système (**.msd**) ne sera pas exécuté dans Launcher. Launcher reconnaît uniquement les fichiers **.msl**, qui sont des fichiers **.msd** qui ont été générés dans un format de fichier spécialement pour Launcher. Lorsque Launcher est exécuté, il gère l'exécution du fichier **.msl** dans le répertoire de déploiement.
- 8. Sauvegardez le fichier **xioutbound.msl** dans le répertoire *install\_dir***\systems**.
- 9. Selon la configuration de la destination RFC, lancez l'installation d'une passerelle.
- 10. Configurez Launcher.
- 11. Démarrez Launcher en tant que service.

Pour démarrer Launcher (Windows), procédez comme suit :

- a. Sur le bureau, cliquez à l'aide du bouton droit de la souris sur **Poste de travail** et sélectionnez **Gérer**.
- b. Dans la fenêtre **Gestion de l'ordinateur**, développez la liste **Services et applications** et sélectionnez **Services**.

<span id="page-52-0"></span>c. Cliquez avec le bouton droit de la souris sur **Launcher** et sélectionnez **Démarrer**.

Pour démarrer Launcher (UNIX), procédez comme suit : Dans le type de répertoire d'installation : **.setup**, tapez : **eventserver.sh -start**

12. Démarrez Management Console. Dans le menu Démarrer, sélectionnez **Programmes** → **IBM WebSphere Transformation Extender ->Management Console**.

# **Surveillance de la communication Pourquoi et quand exécuter cette tâche**

Pour surveiller la communication dans le scénario entrant, procédez comme suit :

- 1. Après avoir étudié l'exemple, vérifiez la livraison de l'IDoc à la passerelle du système SAP R/3 Enterprise à l'aide de la transaction **WE02**.
- 2. Surveillez le message dans SAP PI à l'aide de la transaction **SXMB\_MONI**.
- 3. Vérifiez le journal d'audit d'exécution de la mappe, le journal de l'adaptateur IDoc et les fichiers de trace de l'adaptateur dans le répertoire de la mappe. Vérifiez le journal de l'adaptateur ALE Transformation Extender R/3 (\*.log) dans le répertoire de la mappe.
- 4. Surveillez les mappes en cours d'exécution via Management Console de Launcher.
- 5. Par conséquent, vérifiez la présence du fichier AleOutbound.TXT dans le dossier **install\_ dir\examples\packs\sap\_xi\3.0\idocconnector\ outbound\mms**.

# <span id="page-54-0"></span>**Chapitre 6. Ressources SAP**

Les documents publiés par SAP concernant la configuration d'IDoc, ALE et BAPI sont disponibles sur le CD SAP Interface Advisor, la documentation en ligne SAP et le manuel en ligne Implementation Guide for R/3 Customizing (IMG, utilisez la transaction SPRO et sélectionnez ″Enterprise IMG″). Pour obtenir des informations détaillées sur les étapes nécessaires à la configuration de R/3 avec les fonctionnalités de base ainsi que des informations sur la gestion des plages de nombres, la définition de codes ISO, la définition de codes de sociétés, l'activation de pointeurs de modification, etc. qui peuvent être nécessaires à l'implémentation, consultez le manuel SAP ALE Implementation Guide.

Ces diverses ressources vous apporteront une assistance et des informations supplémentaires.

- Administrateur de base
- Consultant SAP Platinum
- Notes OSS
- v SAP Labs : http://www.saplabs.com
- v SAP Technologies : http://www.SAPpro.com
- v America's SAP User's Group : http://www.asug.com
- v SAP FAQ : http://www.sapfaq.com
- v SAP e-Business Solutions : http://www.sap-ag.de
- MySAP.com : http://www.sap.com
- v SAP gère de nombreuses listes de serveurs ; par exemple EDI, BAPI, BW. Pour plus d'informations sur les listes de serveurs disponibles et sur les abonnements, contactez SAP.
- v De nombreux manuels très utiles SAP, BAPI et ALE sont désormais disponibles.

### <span id="page-56-0"></span>**Remarques**

Les informations contenues dans ce manuel font référence à des produits et services disponibles aux Etats-Unis.

Les produits, services ou fonctionnalités IBM décrit(e)s peuvent être indisponibles dans certains autres pays. Pour plus de détails, référez-vous aux documents d'annonce disponibles dans votre pays, ou adressez-vous à votre partenaire commercial IBM. Toute référence à un produit, logiciel ou service IBM n'implique pas que seul ce produit, logiciel ou service puisse être utilisé. Tout autre élément fonctionnellement équivalent peut être utilisé, s'il n'enfreint aucun droit d'IBM. Toutefois, il est de la responsabilité de l'utilisateur d'évaluer et de vérifier lui-même les installations et applications réalisées avec des produits, logiciels ou services non expressément référencés par IBM.

IBM peut détenir des brevets ou des demandes de brevet couvrant les produits mentionnés dans le présent document. La remise de ce document ne vous accorde aucun droit de licence sur ces brevets ou demandes de brevet. Si vous désirez recevoir des informations concernant l'acquisition de licences, veuillez en faire la demande par écrit à l'adresse suivante :

IBM Director of Licensing IBM Corporation North Castle Drive Armonk, NY 10504-1785 U.S.A.

Pour le Canada, veuillez adresser votre courrier à :

IBM Director of Commercial Relations IBM Canada Ltd. 3600 Steeles Avenue East Markham, Ontario L3R 9Z7 Canada

Les informations sur les licences concernant les produits utilisant un jeu de caractères double octets peuvent être obtenues par écrit à l'adresse suivante :

IBM World Trade Asia Corporation Licensing 2-31 Roppongi 3-chome, Minato-ku Tokyo 106-0032, Japon

Le paragraphe suivant ne s'applique ni au Royaume-Uni, ni dans aucun pays dans lequel il serait contraire aux lois locales.

LE PRESENT DOCUMENT EST LIVRE EN L'ETAT. IBM DECLINE TOUTE RESPONSABILITE, EXPLICITE OU IMPLICITE, RELATIVE AUX INFORMATIONS QUI Y SONT CONTENUES, Y COMPRIS EN CE QUI CONCERNE LES GARANTIES DE VALEUR MARCHANDE OU D'ADAPTATION A VOS BESOINS. Certaines juridictions n'autorisent pas l'exclusion des garanties implicites, auquel cas l'exclusion ci-dessus ne vous sera pas applicable.

Le présent document peut contenir des inexactitudes ou des coquilles. Ce document est mis à jour périodiquement. Chaque nouvelle édition inclut les mises à jour. IBM peut, à tout moment et sans préavis, modifier les produits et logiciels décrits dans ce document.

Les références à des sites Web non IBM sont fournies à titre d'information uniquement et n'impliquent en aucun cas une adhésion aux données qu'ils contiennent. Les éléments figurant sur ces sites Web ne font pas partie des éléments du présent produit IBM et l'utilisation de ces sites relève de votre seule responsabilité.

IBM pourra utiliser ou diffuser, de toute manière qu'elle jugera appropriée et sans aucune obligation de sa part, tout ou partie des informations qui lui seront fournies.

Les licenciés souhaitant obtenir des informations permettant : (i) l'échange des données entre des logiciels créés de façon indépendante et d'autres logiciels (dont celui-ci), et (ii) l'utilisation mutuelle des données ainsi échangées, doivent adresser leur demande à :

IBM Corporation 577 Airport Blvd., Suite 800 Burlingame, CA 94010 U.S.A.

Ces informations peuvent être soumises à des conditions particulières, prévoyant notamment le paiement d'une redevance.

Le logiciel sous licence décrit dans ce document et tous les éléments sous licence disponibles s'y rapportant sont fournis par IBM conformément aux dispositions de l'ICA, des Conditions internationales d'utilisation des logiciels IBM ou de tout autre accord équivalent.

Les données de performance indiquées dans ce document ont été déterminées dans un environnement contrôlé. Par conséquent, les résultats peuvent varier de manière significative selon l'environnement d'exploitation utilisé. Certaines mesures évaluées sur des systèmes en cours de développement ne sont pas garanties sur tous les systèmes disponibles. En outre, elles peuvent résulter d'extrapolations. Les résultats peuvent donc varier. Il incombe aux utilisateurs de ce document de vérifier si ces données sont applicables à leur environnement d'exploitation.

Les informations concernant des produits non IBM ont été obtenues auprès des fournisseurs de ces produits, par l'intermédiaire d'annonces publiques ou via d'autres sources disponibles. IBM n'a pas testé ces produits et ne peut confirmer l'exactitude de leurs performances ni leur compatibilité. Elle ne peut recevoir aucune réclamation concernant des produits non IBM. Toute question concernant les performances de produits non IBM doit être adressée aux fournisseurs de ces produits.

Toute instruction relative aux intentions d'IBM pour ses opérations à venir est susceptible d'être modifiée ou annulée sans préavis, et doit être considérée uniquement comme un objectif.

Le présent document peut contenir des exemples de données et de rapports utilisés couramment dans l'environnement professionnel. Ces exemples mentionnent des noms fictifs de personnes, de sociétés, de marques ou de produits à des fins illustratives ou explicatives uniquement. Tous ces noms sont fictifs et toute

<span id="page-58-0"></span>ressemblance avec des noms de personnes et des adresses utilisés par une entreprise commerciale réelle serait purement fortuite.

LICENCE DE COPYRIGHT :

Le présent logiciel contient des exemples de programmes d'application en langage source destinés à illustrer les techniques de programmation sur différentes plateformes d'exploitation. Vous avez le droit de copier, de modifier et de distribuer ces exemples de programmes sous quelque forme que ce soit et sans paiement d'aucune redevance à IBM, à des fins de développement, d'utilisation, de vente ou de distribution de programmes d'application conformes aux interfaces de programmation des plateformes pour lesquels ils ont été écrits ou aux interfaces de programmation IBM. Ces exemples de programmes n'ont pas été rigoureusement testés dans toutes les conditions. Par conséquent, IBM ne peut garantir expressément ou implicitement la fiabilité, la maintenabilité ou le fonctionnement de ces programmes.

Si vous visualisez ces informations en ligne, il se peut que les photographies et illustrations en couleur n'apparaissent pas à l'écran.

### **Documentation sur l'interface de programmation**

La documentation sur l'interface de programmation, lorsqu'elle est fournie, aide les utilisateurs à créer des applications en utilisant le produit.

Les interfaces de programmation génériques permettent aux utilisateurs d'écrire des applications qui bénéficient des services proposés par les outils du produit.

Toutefois, lesdites informations peuvent également contenir des données de diagnostic, de modification et d'optimisation qui permettent de déboguer votre application.

**Avertissement :** N'utilisez pas les informations de diagnostic, de modification et d'optimisation en guise d'interface de programmation car elles peuvent être modifiées sans préavis.

### **Marques et marques de service**

Les termes qui suivent sont des marques d'International Business Machines Corporation aux Etats-Unis et/ou dans certains autres pays :

AIX AIX 5L AS/400 Ascential Ascential DataStage Ascential Enterprise Integration Suite Ascential QualityStage Ascential RTI Ascential Software Ascential **CICS** DataStage DB2 DB2 Universal Database developerWorks

Footprint Hiperspace IBM Logo IBM ibm.com IMS Informix Lotus Lotus Notes **MOSeries** MVS OS/390 OS/400 Passport Advantage Redbooks RISC System/6000 Roma S/390 System z Trading Partner Tivoli WebSphere z/Architecture z/OS zSeries

Java, ainsi que tous les logos et toutes les marques incluant Java, sont des marques de Sun Microsystems, Inc. aux Etats-Unis et/ou dans certains autres pays.

Microsoft, Windows, Windows NT et le logo Windows sont des marques de Microsoft Corporation aux Etats-Unis et/ou dans certains autres pays.

Intel, le logo Intel, Intel Inside, le logo Intel Inside, Intel Centrino, le logo Intel Centrino, Celeron, Intel Xeon, Intel SpeedStep, Itanium et Pentium sont des marques d'Intel Corporation ou de ses filiales aux Etats-Unis et/ou dans d'autres pays.

UNIX est une marque déposée de The Open Group aux Etats-Unis et/ou dans certains autres pays.

Linux est une marque de Linus Torvalds aux Etats-Unis et/ou dans certains autres pays.

Les autres noms de sociétés, de produits ou de services peuvent appartenir à des tiers.

Ce produit contient des logiciels développés par Eclipse Project (http://www.eclipse.org/).

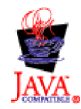

IBM WebSphere Transformation Extender, Pack for SAP PI, Version 8.3

# <span id="page-60-0"></span>**Index**

# **Caractères spéciaux**

[.log 10](#page-15-0) [.mmc 10](#page-15-0) [.mme 10](#page-15-0) [.mms 10](#page-15-0) [.msd 10](#page-15-0) [.msl 10](#page-15-0) [.mtr 10](#page-15-0) [.mtt 10](#page-15-0) [.tmp 10](#page-15-0)

# **A**

[adaptateurs IDoc 39](#page-44-0)

# **C**

[catégorie d'élément NonDocData 8](#page-13-0) [Catégorie Element 9](#page-14-0) [catégorie Prolog 8](#page-13-0) [catégorie Type 8](#page-13-0) [catégorie XMLS 7](#page-12-0) [code de transaction, BD54 14](#page-19-0) [code de transaction, BD64 14](#page-19-0) [code de transaction, WE20 14](#page-19-0) communication [définition de la communication entre SAP R/3 et SAP](#page-18-0) [XI 13](#page-18-0) [configuration de SAP 13](#page-18-0) [configuration requise et installation, Transformation](#page-8-0) [Extender 3](#page-8-0) [configurer le système SAP PI 41](#page-46-0) [configurer SAP R/3 de manière à communiquer avec SAP](#page-18-0) [PI 13](#page-18-0) [configurer votre système SAP R/3 40](#page-45-0) [connexion IDoc 39](#page-44-0) [créer un modèle de distribution 14](#page-19-0) [créer un système logique pour SAP XI 14](#page-19-0)

# **D**

[définir une destination RFC dans SAP R/3 14](#page-19-0) [définitions WSDL 6](#page-11-0) [définitions XSD 6](#page-11-0) [destination RFC 14](#page-19-0)

# **E**

[exigences 1](#page-6-0) [extensions de nom de fichier 10](#page-15-0)

# **G**

[groupe Doc 9](#page-14-0)

# **I**

[introduction 1](#page-6-0)

#### © Copyright IBM Corp. 2006, 2009 **55**

### **L**

[Launcher 4](#page-9-0) [Administration 5](#page-10-0) [fonctionnement 4](#page-9-0) [utilisation de Launcher 5](#page-10-0) [Launcher, Administration 5](#page-10-0)

# **M**

[Map Designer 9](#page-14-0) [mappe de transformation XML en EDI 10](#page-15-0) [mappe Payext2swiftmt202.mms 11](#page-16-0) [modèle de communication 27](#page-32-0) [IDoc 40](#page-45-0) [modèles de communication 2](#page-7-0)

### **P**

```
plug-in Transformation Extender 25
   modèle de communication 27
   surveillance de la communication 36
Plug-in Transformation Extender
   Installation 28
profils de partenaire 14
```
# **S**

[serveur RMI 12](#page-17-0) [surveillance de la communication 43](#page-48-0)[, 47](#page-52-0)

# **T**

[Transformation Extender 3](#page-8-0) [type de message XML SAP 6](#page-11-0) [Type Designer 6](#page-11-0)

# **W**

[WebSphere Transformation Extender 25](#page-30-0)

# **X**

[XML Schema Importer 7](#page-12-0)

# IBM.